## **จอภาพ Dell UltraSharp 27**

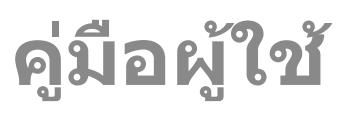

**หมายเลขรุ่น UP2715K รุ่นตามระเบียบข้อบังคับ UP2715Kt**

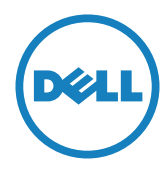

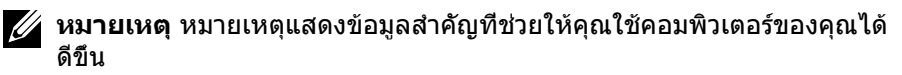

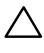

**ข้อควรระวัง** ข้อควรระวังแสดงความเสียหายที่อาจเกิดขึ้นกับฮาร์ดแวร์หรือการ ี่สูญเสียข้อมูล หากไม่ปฏิบัติตามขั้นตอน

**คำ เตือน คำ เตือนแสดงโอกาสที่จะเกิดความเสียหายต่อทรัพย์สิน การ บาดเจ็บต่อร่างกาย หรือถึงขั้นเสียชีวิต**

#### **ข้อมูลในเอกสารนี้อาจเปลี่ยนแปลงได้โดยไม่ต้องแจ้งให้ทราบ © 2014-2016 Dell Inc. สงวนลิขสิทธิ์**

ห้ามทำ ซ้ำ เอกสารเหล่านี้ในลักษณะใดๆ ก็ตามโดยไม่ได้รับอนุญาตเป็นลายลักษณ์ อักษรจาก Dell Inc. โดยเด็ดขาด

เครื่องหมายการค้าที่ใช้ในเนื้อหานี้ Dell และโลโก้ของ DELL เป็นเครื่องหมายการค้า ของ Dell Inc. และ Microsoft และ Windows เป็นเครื่องหมายการค้าหรือ เครื่องหมายการค้าจดทะเบียนของ Microsoft องค์กรในสหรัฐอเมริกาและ/หรือ ประเทศอื่นๆ Intel เป็นเครื่องหมายการค้าจดทะเบียนของ Intel Corporation ใน สหรัฐอเมริกาและประเทศอื่นๆ และ  $ATI$  เป็นเครื่องหมายการค้าของ Advanced Micro Devices, Inc.

อาจมีการใช้เครื่องหมายการค้าและชื่อการค้าอื่นๆ ในเอกสารฉบับนี้เพื่ออ้างถึงบริษัท ที่เป็นเจ้าของเครื่องหมายและชื่อหรือผลิตภัณฑ์ของบริษัทเหล่านี้ Dell Inc. ขอ ประกาศว่าบริษัทไม่มีความสนใจในเครื่องหมายการค้าและชื่อทางการค้าของบริษัท อื่น นอกจากของบริษัทเอง

2016 – 05 การแก้ไขครั้งที่ A05

# **สารบัญ**

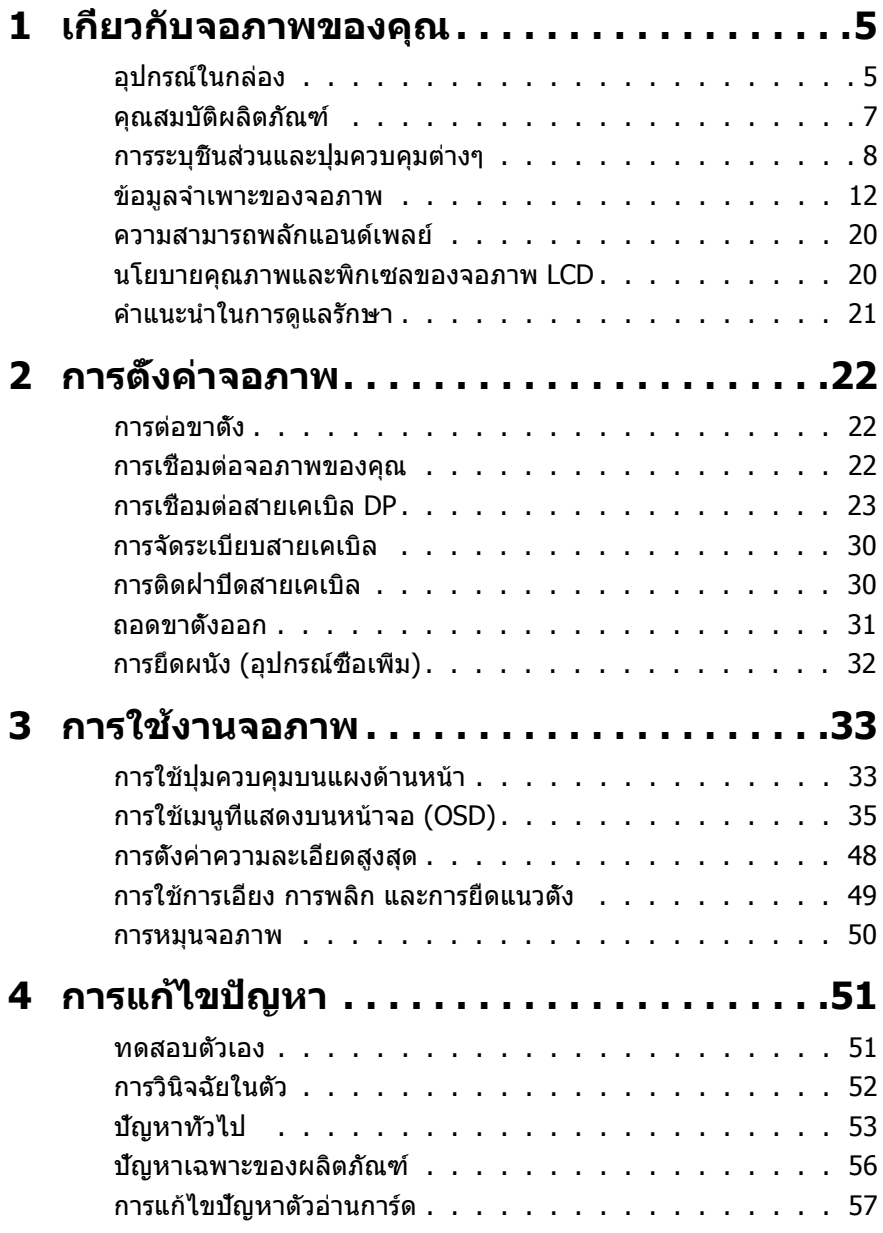

### **5 [ภาคผนวก . 59](#page-58-0)** คำเตือน คำแนะนำ[เพื่อความปลอดภัย](#page-58-0)  $\ldots$   $\ldots$   $\ldots$   $\ldots$   $\ldots$  [59](#page-58-0) [ประกาศ FCC \(สหรัฐอเมริกาเท่านั้น\) และข้อมูลเกี่ยวกับระเบียบข้อบังคับ](#page-58-0)

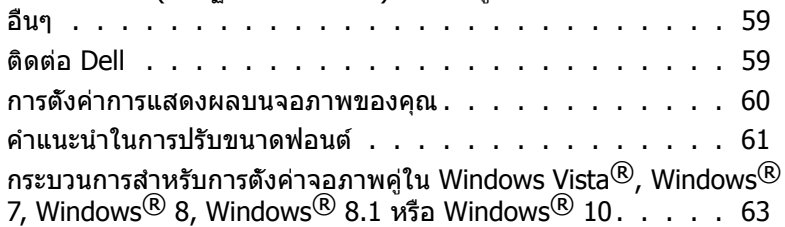

# <span id="page-4-0"></span>**เกี่ยวกับจอภาพของคุณ**

## **อุปกรณ์ในกล่อง**

จอภาพของคุณจัดส่งมาพร้อมกับอุปกรณ์ต่างๆ ตามรายการด้านล่าง ตรวจดูให้แน่ใจว่าคุณ ได้รับอุปกรณ์ครบทุกชิ้น และ [ติดต่อ Dell](#page-58-1) หากมีอุปกรณ์ชิ้นใดขาดหายไป

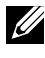

**หมายเหตุ** อุปกรณ์บางชิ้นอาจเป็นอุปกรณ์ซื้อเพิ่ม และอาจไม่ได้ให้มาพร้อมกับ ็จอภาพของคุณ คุณสมบัติหรือสื่อข้อมูลบางอย่างอาจไม่มีในบางประเทศ

**หมายเหตุ** ในการติดตั้งกับ โซลูชั่นการยึดจอแสดงผลแบบอื่น โปรดดูคู่มือการติดตั้ง โซลูชั่นการยึดจอแสดงผล ที่ต้องการสำ หรับขั้นตอนในการติดตั้ง

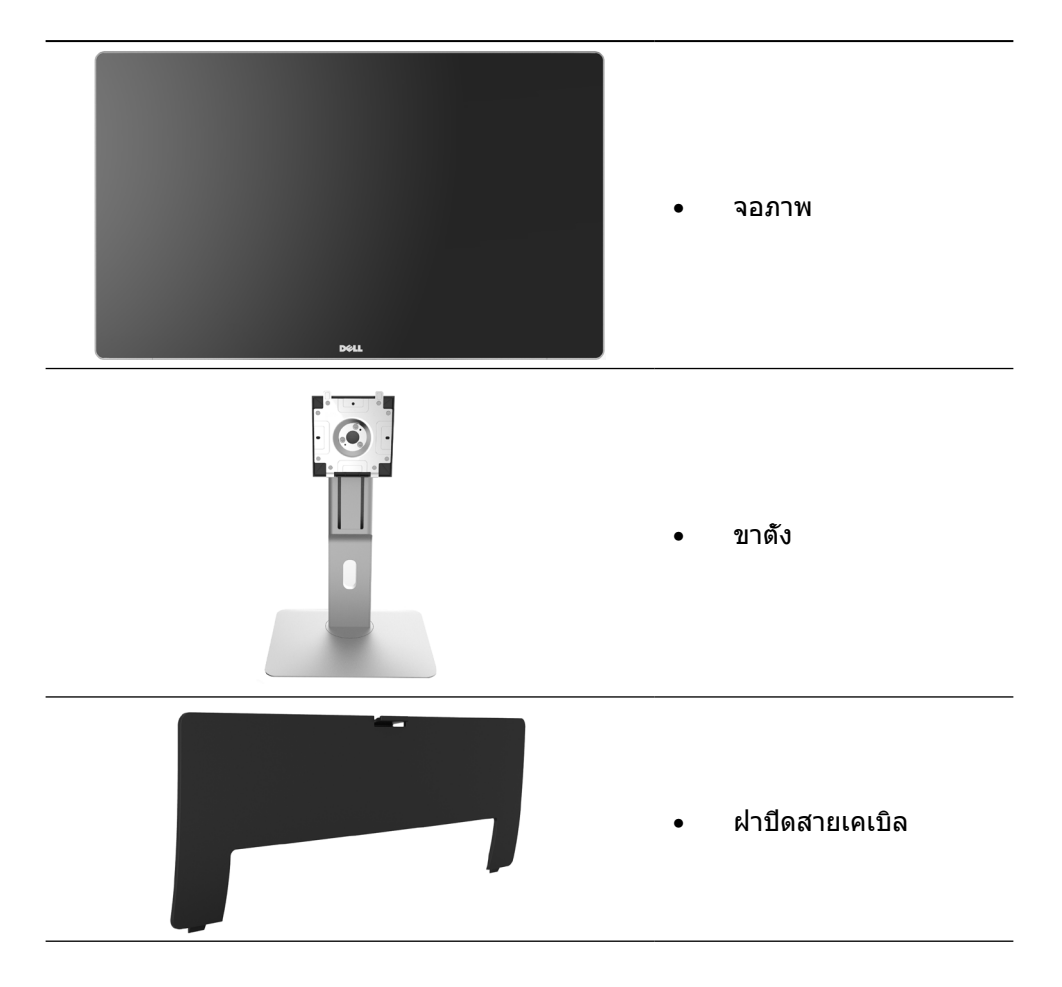

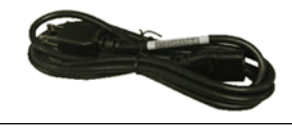

สายไฟ (แตกต่างกันใน แต่ละประเทศ)

- 
- 
- -
- **PremierColor UP2715K Color Calibration Factory Report**  $E_{\rm c}$ sRGB and AdobeRGB with average Delta-E (dE) <sup>&</sup>lt; 2.This helps prevent significant color inconsistency or inaccuracy when content is displayed onscreen. In addition, a tighter grey-scale tracking on each UP2715K helps enable ultra-smooth color gradation. The factory measurements from this very unit are shownhere. **Be assured of Accurate, Precise and Consistent Onscreen Color with every Dell UltraSharp UP2715K. Serial No.** CN-**Avg. Delta E< 2.0 Gray-Scale Tracking** Note: The pre-tuned AdobeRGB and sRGB calibrations were done according to Dell approved test proced ur susing calibratedequipment at the factory production line. This Report is provided onlywith and for this new Dell UP2715K monitor unit. Results may vary with other test equipment, setups and testpatterns. Please retain this Report for your reference as Dell is unable to reproduce itor provide <sup>a</sup> duplicate. Drivers and Documentation P/N KYF7G Rev. A05 P/N 790.A0 2014-2016 Del Inc. All rights reserved.

(DP เป็น DP) 1 คู่

สายเคเบิลดิสเพลย์พอร์ต

- สายเคเบิลดิสเพลย์พอร์ต (DP เป็น DP) 1 คู่
- • สายเคเบิลดิสเพลย์พอร์ต (มินิ-DP เป็นมินิ-DP)
- • สายเคเบิล USB 3.0 อัพ สตรีม (เปิดใช้งานพอร์ต USB บนจอภาพ)
- • แผ่นไดรฟ์เวอร์และ เอกสาร
- • ผ้าทำ ความสะอาด
- • คู่มือการตั้งค่าอย่าง รวดเร็ว
- ข้อมูลเกี่ยวกับความ ปลอดภัย และระเบียบข้อ บังคับ
- รายงานการปรับเทียบจาก โรงงาน

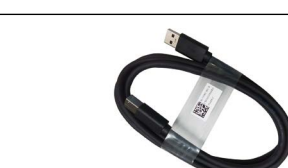

## <span id="page-6-0"></span>**คุณสมบัติผลิตภัณฑ์**

จอภาพ Dell UltraSharp 27 (รุ่น # UP2715K) เป็นจอภาพผลึกคริสตัลเหลว (LCD) แบบ แอกทีฟแมทริกซ์ ที่ใช้ทรานซิสเตอร์แบบฟิล์มบาง (TFT) และไฟพื้นหลัง LED จอภาพมี คุณสมบัติดังต่อไปนี้

- จอแสดงผล 68.5 ซม. (27 นิ้ว) (วัดตามแนวทแยงมุม) ความละเอียด 5120 x 2880 โดยการเชื่อมต่อสายเคเบิล DP สองเส้น, ความละเอียด 3840 x 2160 โดยการเชื่อม ต่อสายเคเบิล DP เส้นเดียวพร้อมสนับสนุนการแสดงผลแบบเต็มหน้าจอที่ความละเอียด ต่ำ กว่านี้
- • มุมมองการรับชมกว้าง อนุญาตให้ชมจากตำ แหน่งนั่งหรือยืน หรือในขณะที่เคลื่อนที่ จากด้านหนึ่งไปยังอีกด้านหนึ่ง
- • ความสามารถในการปรับเอียง หมุนรอบ และยืดแนวตั้ง
- • ลำ โพงในตัว (2x 16W) ที่มีการปรับเสียงโดย Harmon Kardon
- • ฐานขาตั้งแบบถอดได้และรูสำ หรับติดตั้งขนาด 100 มม. ตามมาตรฐานสมาคม มาตรฐานวิดีโออิเล็กทรอนิกส์ (VESA™) เพื่อความคล่องตัวในการติดตั้ง
- • ความสามารถพลักแอนด์เพลย์ หากระบบของคุณรองรับ
- • การปรับแต่งแบบแสดงบนหน้าจอ (OSD) เพื่อการตั้งค่าและการปรับแต่งหน้าจอที่ง่าย
- • แผ่นซอฟต์แวร์และเอกสาร ประกอบด้วยไฟล์ข้อมูล (INF) ไฟล์การจับคู่สีภาพ (ICM) ซอฟต์แวร์ตัวจัดการการแสดงผล Dell และเอกสารของผลิตภัณฑ์ มีตัวจัดการการแสดง ผล Dell (อยู่ในแผ่น CD ที่มาพร้อมกับจอภาพ)
- • ช่องเสียบล็อคเพื่อความปลอดภัย
- • ความสามารถในการจัดการสินทรัพย์
- • คุณสมบัติตรงตามข้อกำ หนด RoHS
- • จอภาพที่ปราศจาก BFR/PVC (ไม่รวมสายเคเบิล)
- • กระจกไร้สารหนู และไร้สารปรอท
- • มาตรวัดพลังงานแสดงระดับพลังงานที่จอภาพใช้ตามเวลาจริง
- • จอแสดงผลได้รับการรับรอง TCO
- • สอดคล้องกับข้อกำ หนดกระแสรั่วไหล NFPA 99
- • คอมแพทิเบิลกับมาตรฐานสี Adobe และ sRGB
- • สัญญาณอินพุต sRGB และ Adobe RGB ที่ปรับเทียบมาจากโรงงาน (ไปเป็นค่าเดล ตา E ที่น้อยกว่า 2) สำ หรับจอภาพ Dell UP2715K ใหม่ โหมดสีที่กำ หนดเองเฉพาะ (ควบคุมสี 6 แกน) สำ หรับความอิ่มตัว, ฮิว, เกน (RGB) และออฟเซ็ต (RGB)
- • การประมวลผลภายใน 12 บิต
- • เครื่องอ่านการ์ด USB 3.0 (SD/มินิ SD, HSMS/MSPRO, MMC)
- • สนับสนุนสัญญาณดิสเพลย์พอร์ต, มินิดิสเพลย์พอร์ต ที่มี DP1.2 พร้อม HBR2, DisplayID1.3 พร้อมคุณสมบัติการเอียง (ไม่สนับสนุน DP1.1a และมาตรฐานที่เก่า กว่า)

## <span id="page-7-0"></span>**การระบุชิ้นส่วนและปุ่มควบคุมต่างๆ**

#### **มุมมองด้านหน้า**

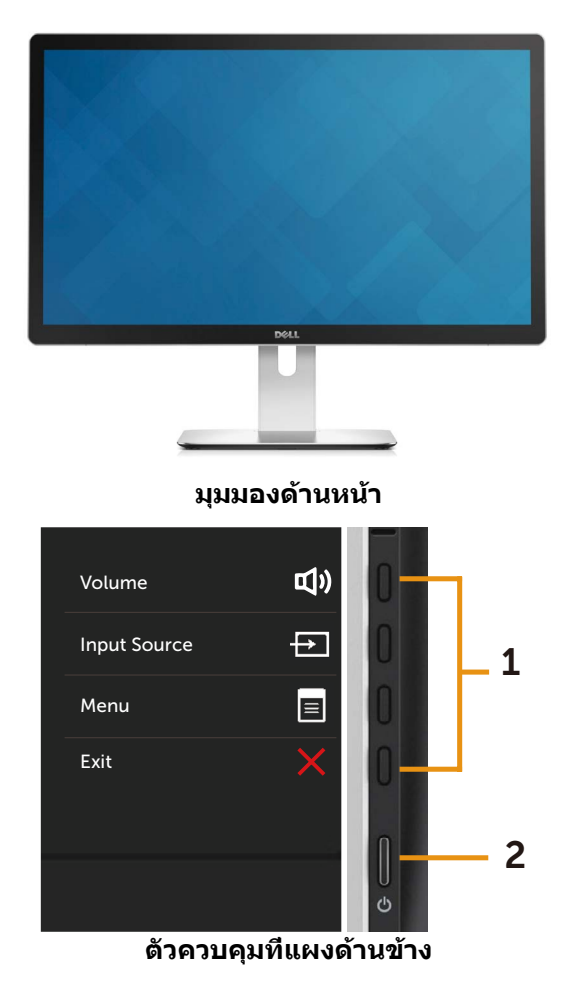

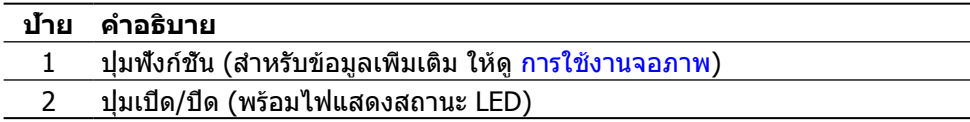

#### **มุมมองด้านหลัง**

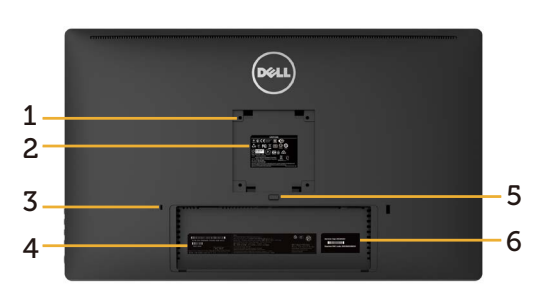

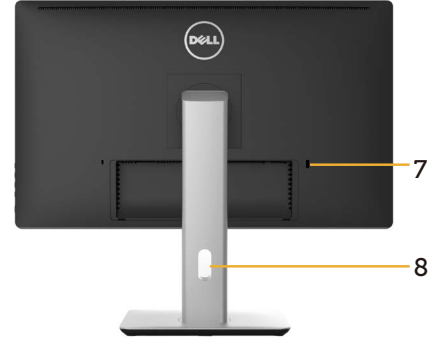

**มุมมองด้านหลัง มุมมองด้านหลังพร้อมขาตั้งจอภาพ**

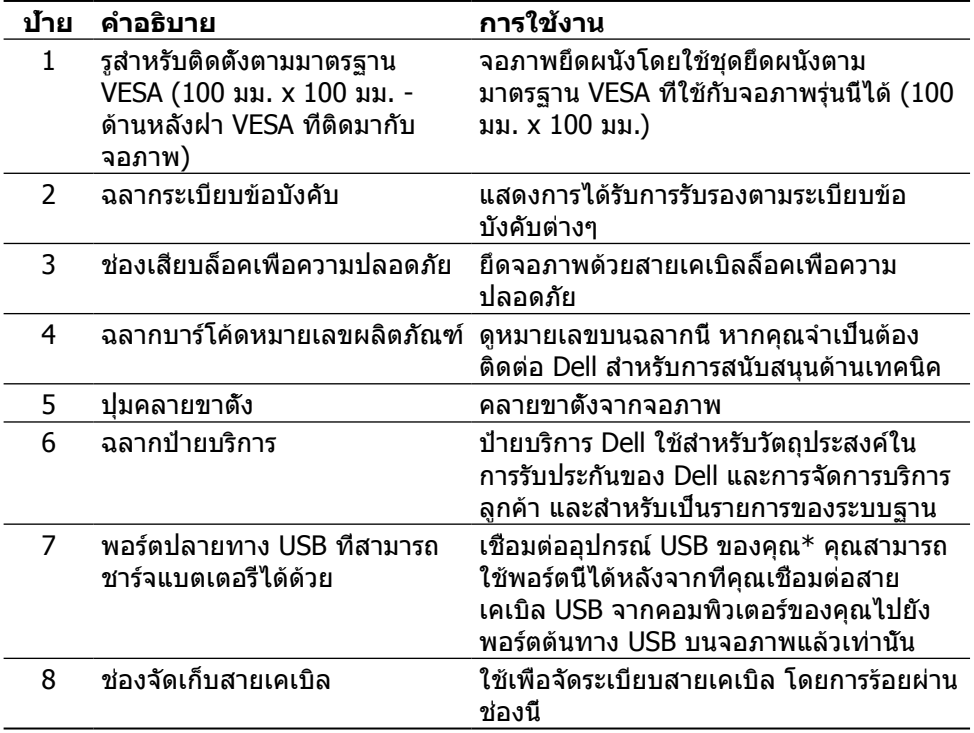

 $*$  แนะนำให้ใช้พอร์ตนี้สำหรับอุปกรณ์ USB ไร้สายของคุณเมื่อใดก็ตามที่สามารถทำได้

## **มุมมองด้านข้าง**

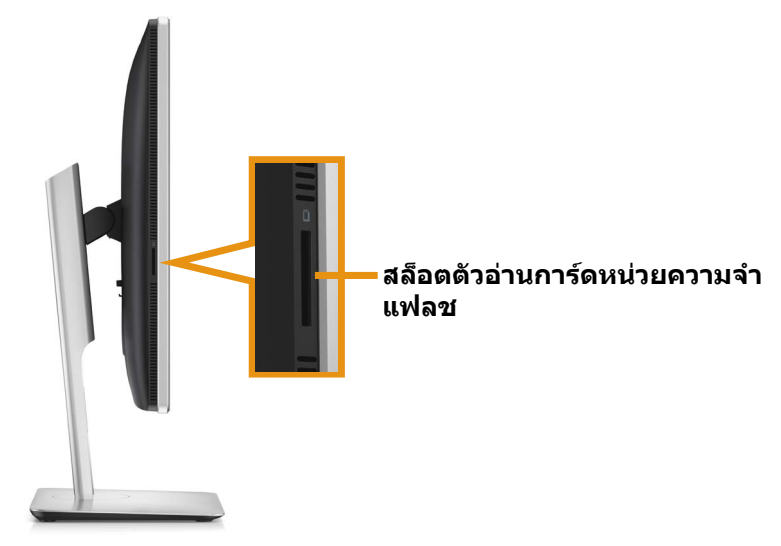

#### **มุมมองด้านล่าง**

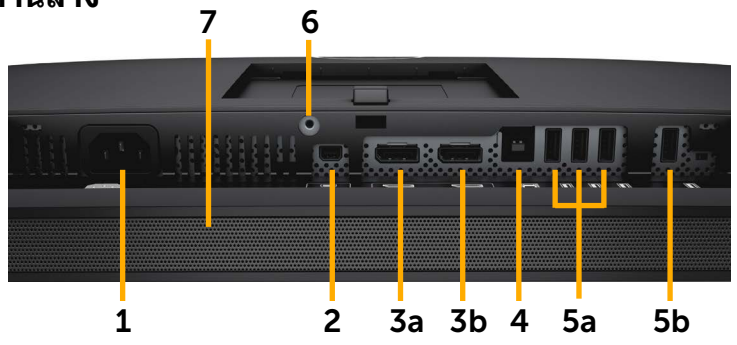

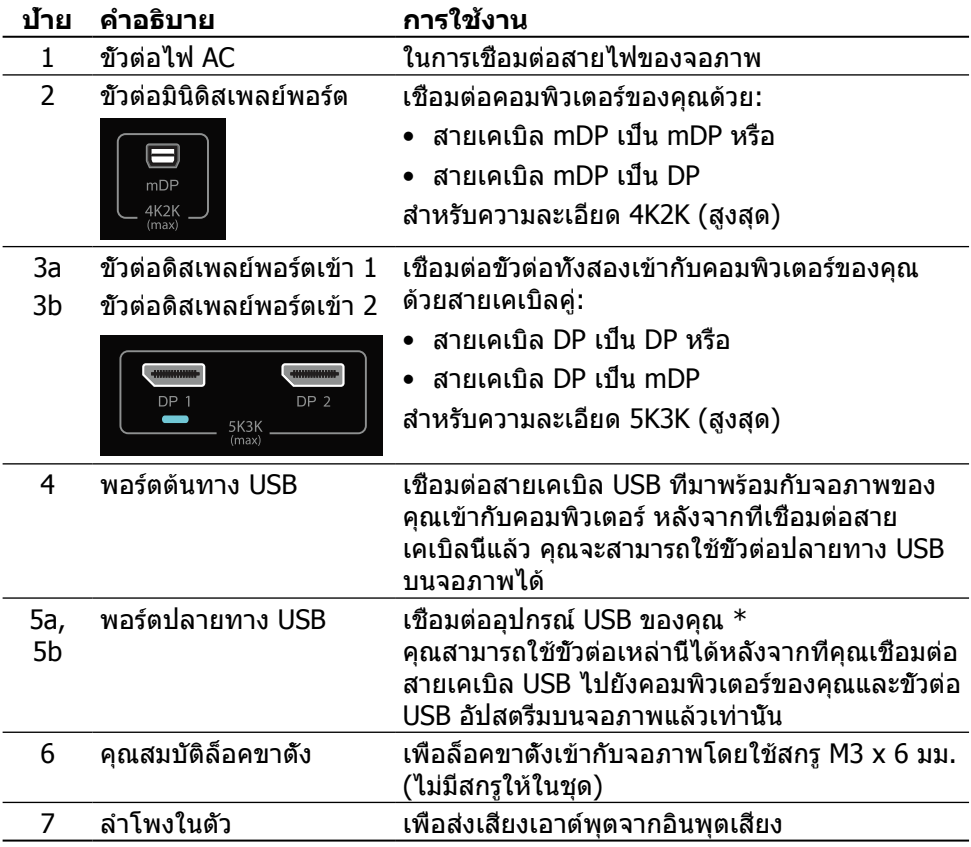

\* แนะนำ ให้ใช้พอร์ต (5b) หรือพอร์ต USB ดาวน์สตรีมที่ด้านหลังของอุปกรณ์ USB ไร้สาย ของคุณเมื่อใดก็ตามที่สามารถทำได้

## <span id="page-11-0"></span>**ข้อมูลจำ เพาะของจอภาพ**

### **ข้อมูลจำ เพาะของแผงจอแบน**

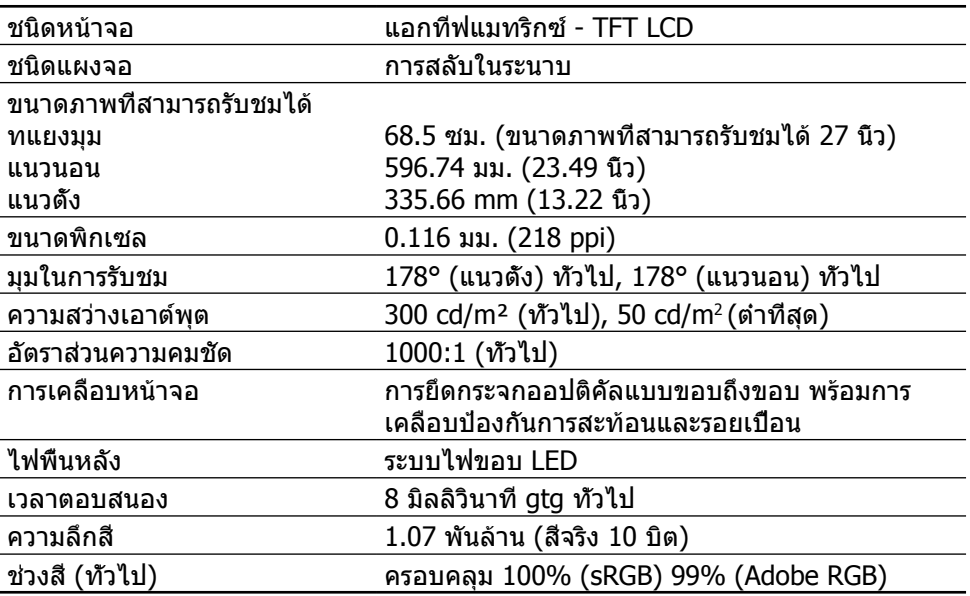

## **ข้อมูลจำ เพาะความละเอียด**

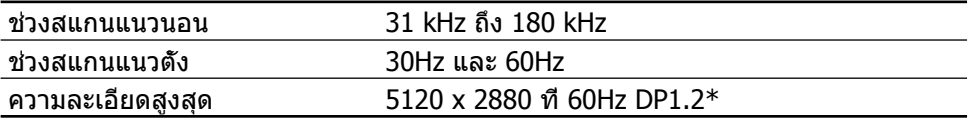

## **โหมดวิดีโอที่รองรับ**

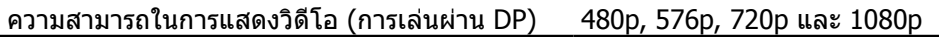

## **โหมดการแสดงผลที่ตั้งไว้ล่วงหน้า**

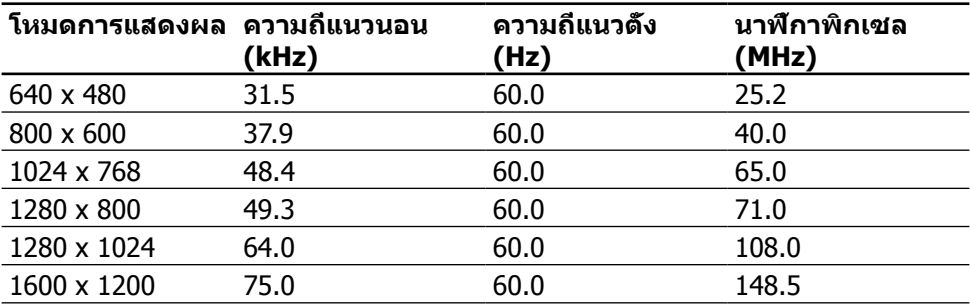

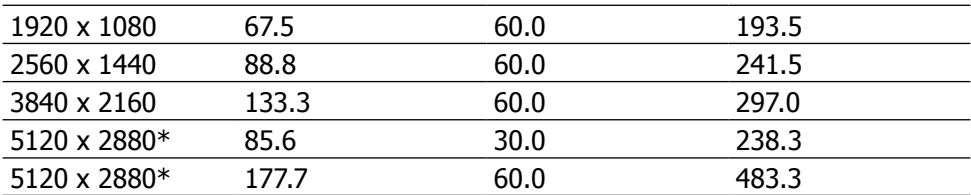

 $*$  ในการแสดงผล 5120 x 2880 ที่ 60 Hz และ 30 Hz, ต้องเชื่อมต่อทั้ง DP1 และ DP2 กราฟฟิกการ์ดของสัญญาณ DP ต้องได้รับการรับรอง DP1.2 และมีคุณสมบัติการแสดงผล แบบกระเบื้อง, ความสามารถในการสนับสนุนความละเอียดสูงสุด 5120 x 2880 ที่ 60Hz และไดรเวอร์ที่สนับสนุน DisplayID v1.3

## **ข้อมูลจำ เพาะระบบไฟฟ้า**

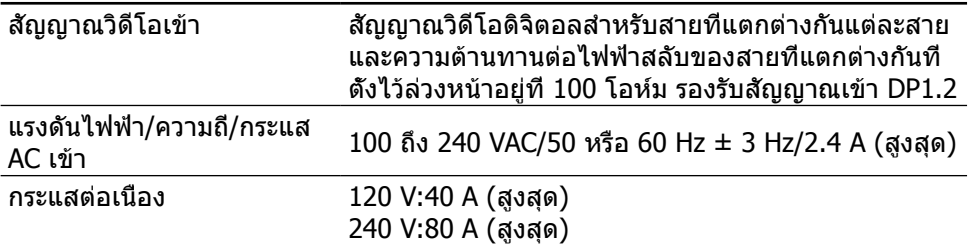

## **ข้อมูลจำ เพาะของลำ โพง**

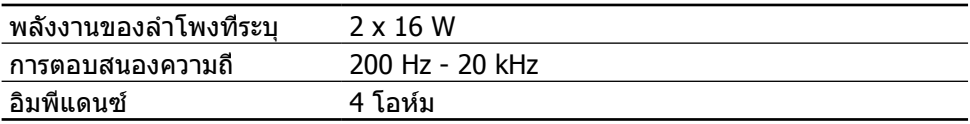

#### **คุณลักษณะทางกายภาพ**

![](_page_12_Picture_189.jpeg)

![](_page_13_Picture_186.jpeg)

## **คุณลักษณะในการสะท้อน**

![](_page_13_Picture_187.jpeg)

## **คุณลักษณะทางสิ่งแวดล้อม**

![](_page_13_Picture_188.jpeg)

![](_page_14_Picture_221.jpeg)

## **โหมดการจัดการพลังงาน**

หากคุณมีการ์ดแสดงผลหรือซอฟต์แวร์ DPM™ ที่ตรงตามข้อกำ หนด VESA ติดตั้งอยู่ใน คอมพิวเตอร์ของคุณ จอภาพจะสามารถลดการสิ้นเปลืองพลังงานเมื่อไม่ได้ใช้งานโดย อัตโนมัติ สถานะนี้เรียกว่า โหมดประหยัดพลังงาน\* หากคอมพิวเตอร์ตรวจพบการป้อน ข้อมูลจากแป้นพิมพ์ เมาส์ หรืออุปกรณ์ป้อนข้อมูลอื่นๆ จอภาพจะกลับมาทำงานโดย อัตโนมัติ ความสิ้นเปลืองพลังงานและการส่งสัญญาณของคุณสมบัติประหยัดพลังงาน อัตโนมัตินี้แสดงอยู่ในตารางด้านล่างนี้

![](_page_14_Picture_222.jpeg)

**หมายเหตุ** จอภาพจะมีสถานะการปิดเครื่องตามที่ระบุไว้ในเวลาประมาณ 1 นาทีหลัง จากที่จอภาพเข้าสู่โหมดปิดเครื่อง

#### OSD จะทำ งานเฉพาะในโหมดการทำ งานปกติเท่านั้น เมื่อกดปุ่มใดๆ ในโหมดไม่ทำ งาน เครื่องจะแสดงข้อความดังต่อไปนี้

![](_page_14_Picture_6.jpeg)

เปิดใช้งานคอมพิวเตอร์และจอภาพเพื่อเข้าถึง OSD

![](_page_14_Picture_8.jpeg)

 $\mathbb{Z}$  **หมายเหตุ** การไม่สิ้นเปลืองพลังงานเลยในโหมด ปิดเครือง สามารถทำได้โดยการ ถอดสายไฟออกจากจอภาพเท่านั้น

#### **การกำ หนดพิน ขั้วต่อดิสเพลย์พอร์ต (DP เข้า และ DP ออก)**

![](_page_15_Picture_1.jpeg)

![](_page_15_Picture_245.jpeg)

#### **ขั้วต่อมินิดิสเพลย์พอร์ต**

![](_page_15_Figure_4.jpeg)

![](_page_15_Picture_246.jpeg)

## **ส่วนต่อประสานบัสอนุกรมสากล (USB)**

ส่วนนี้จะให้ข้อมูลเกี่ยวกับพอร์ต USB ที่อยู่บนด้านหลังและด้านล่างของจอภาพของคุณ

**หมายเหตุ** พอร์ต USB บนจอภาพนี้สอดคล้องกับ USB 3.0

![](_page_16_Picture_198.jpeg)

**หมายเหตุ** ไม่เกิน 1.5 แอมป์บนพอร์ตปลายทาง USB (พอร์ตที่มีไอคอนฟ้าผ่า

) ที่มีอุปกรณ์ที่ใช้กับ BC 1.2 ได้ และไม่เกิน 0.9 แอมป์บนพอร์ตปลาย ทาง USB อีก 4 พอร์ต

![](_page_16_Picture_8.jpeg)

### **ขั้วต่อต้นทาง USB ขั้วต่อปลายทาง USB**

![](_page_16_Picture_10.jpeg)

![](_page_16_Picture_199.jpeg)

![](_page_16_Picture_200.jpeg)

พอร์ต USB

- • ต้นทาง 1 พอร์ต ด้านล่าง
- • ปลายทาง 5 พอร์ต 1 ที่ด้านหลัง และ 4 ที่ด้านล่าง

์ พอร์ตชาร์จพลังงาน - พอร์ตบนฝาหลัง (พอร์ตที่มีไอคอนฟ้าผ่า <mark>SS∕ς‡∕)</mark> รองรับ ความสามารถในการชาร์จพลังงานเร็ว หากตัวเครื่องสามารถใช้กับBC 1.2 ได้

![](_page_17_Picture_1.jpeg)

**หมายเหตุ** เพื่อให้สามารถใช้งาน USB 3.0 ได้ จำ เป็นต้องใช้คอมพิวเตอร์และอุปกรณ์ ที่ใช้กับ USB 3.0 ได้

![](_page_17_Picture_47.jpeg)

**หมายเหตุ** สำ หรับคอมพิวเตอร์ที่รัน Windows® 7 ต้องมี Service Pack 1 (SP1) ติด ตั้งอยู่ ส่วนต่อประสาน USB ของจอภาพจะทำ งานเฉพาะเมื่อจอภาพเปิดอยู่หรืออยู่ใน โหมดประหยัดพลังงานเท่านั้น หากคุณปิดจอภาพ แล้วเปิดขึ้นมาใหม่ อุปกรณ์ต่อพ่วงที่ ีต่ออย่อาจใช้เวลาสองสามวินาทีในการกลับมาทำงานตามปกติ

## **ข้อมูลจำ เพาะของตัวอ่านการ์ด**

#### **ภาพรวม**

- • ตัวอ่านการ์ดหน่วยความจำ แฟลชเป็นอุปกรณ์เก็บข้อมูล USB ที่ช่วยให้ผู้ใช้อ่านและ เขียนข้อมูลจากและลงในการ์ดหน่วยความจำ ได้
- Microsoft<sup>®</sup> Windows<sup>®</sup> Vista, Windows<sup>®</sup> 7 Service Pack (SP1), Windows<sup>®</sup> 8, Windows $^\circledR$  8.1 และ Windows $^\circledR$  10 จะรับร์ตัวอ่านการ์ดหน่วยความจำแฟลชโดย อัตโนมัติ
- หลังจากที่ติดตั้งและระบบรับร์แล้ว การ์ดหน่วยความจำ (ช่องเสียบ) จะปรากฏเป็นไดรฟ์ ตัวอักษร
- ้ไฟล์มาตรฐานทั้งหมด (คัดลอก ลบ ลากและปล่อย ฯลฯ) สามารถทำงานกับไดรฟ์นี้ได้
- **หมายเหตุ** ติดตั้งไดรฟ์เวอร์ของตัวอ่านการ์ด (ในแผ่นซีดีไดรฟ์เวอร์และเอกสารที่ให้มา พร้อมกับจอภาพ) เพื่อให้แน่ใจว่าระบบตรวจหาการ์ดหน่วยความจำ อย่างเหมาะสมเมื่อ สอดการ์ดเข้าไปในช่องเสียบการ์ด

#### **คุณสมบัติ**

ตัวอ่านการ์ดหน่วยความจำ แฟลชมีคุณสมบัติดังต่อไปนี้

- รองรับระบบปฏิบัติการ Microsoft<sup>®</sup> Windows® Vista, Windows® 7 Service Pack (SP1), Windows® 8, Windows® 8.1 และ Windows® 10
- อุปกรณ์เก็บข้อมูลขนาดใหญ่ (ไม่จำเป็นต้องใช้ไดรเวอร์ภายใต้ Microsoft $^{\textcircled{\textregistered}}}$ Windows® Vista, Windows® 7 Service Pack (SP1), Windows® 8, Windows® 8.1 และ Windows® 10)
- รองรับสื่อการ์ดหบ่ายควาบจำหลายแบบ

รายการการ์ดหน่วยความจำ ที่รองรับแสดงอยู่ในตารางด้านล่างนี้

![](_page_18_Figure_13.jpeg)

#### <span id="page-19-0"></span>**ความจุสูงสุดของการ์ดที่ตัวอ่านการ์ด UP2715K รองรับ**

![](_page_19_Picture_177.jpeg)

**ทั่วไป**

![](_page_19_Picture_178.jpeg)

## **ความสามารถพลักแอนด์เพลย์**

คุณสามารถติดตั้งจอภาพในระบบที่ใช้พลักแอนด์เพลย์ได้ จอภาพจะให้ข้อมูลการระบุจอแส ดงผลแบบขยาย (EDID) แก่คอมพิวเตอร์โดยอัตโนมัติโดยใช้โปรโตคอลช่องข้อมูลการ แสดงผล (DDC) เพื่อที่ระบบจะสามารถกำ หนดค่าด้วยตัวเองและปรับการตั้งค่าต่างๆ ของ จอภาพได้อย่างเหมาะสมที่สุด การติดตั้งจอภาพส่วนใหญ่เป็นระบบอัตโนมัติ คุณสามารถ เลือกการตั้งค่าที่แตกต่างกันได้ตามต้องการ สำ หรับข้อมูลเพิ่มเติมเกี่ยวกับการเปลี่ยนการตั้ง ค่าจอภาพ ให้ดู [การใช้งานจอภาพ](#page-32-1)

## **นโยบายคุณภาพและพิกเซลของจอภาพ LCD**

ระหว่างกระบวนการผลิตจอภาพ LCD ไม่ใช่เรื่องผิดปกติที่จะมีหนึ่งหรือหลายพิกเซลที่สว่าง คงที่ในสถานะที่ไม่มีการเปลี่ยนแปลง ซึ่งมองเห็นได้ยากและไม่มีผลกระทบกับคุณภาพของ การแสดงผลหรือความสามารถในการใช้งาน สำ หรับข้อมูลเพิ่มเติมเกี่ยวกับนโยบายคุณภาพ และพิกเซลของจอภาพ Dell ให้ดูที่เว็บไซต์สนับสนุนของ Dell ที่ [http://www.dell.com/](http://www.dell.com/support/monitors) [support/monitors](http://www.dell.com/support/monitors)

## <span id="page-20-0"></span>**คำ แนะนำ ในการดูแลรักษา**

#### **การทำ ความสะอาดจอภาพของคุณ**

![](_page_20_Picture_2.jpeg)

**∕∱ คำเตือน** อ่านและทำตาม คำแนะนำ[เพื่อความปลอดภัย](#page-58-2) ก่อนที่จะทำความสะอาด จอภาพ

![](_page_20_Picture_4.jpeg)

**คำ เตือน** ก่อนที่จะทำ ความสะอาดจอภาพ ให้ถอดปลั๊กไฟของจอภาพออกจาก เต้าเสียบไฟฟ้าก่อน

สำ หรับหลักปฏิบัติที่ดีที่สุด ให้ปฏิบัติตามคำ แนะนำ ในรายการด้านล่างในขณะที่แกะหีบห่อ ทำ ความสะอาด หรือจัดการกับจอภาพของคุณ

- • ในการทำ ความสะอาดหน้าจอที่มีการป้องกันไฟฟ้าสถิตของคุณ ให้ใช้ผ้านุ่ม ที่สะอาด ชบน้ำพอหมาดๆ เช็ดเบาๆ หากเป็นไปได้ ให้ใช้กระดาษทำความ สะอาดหน้าจอแบบพิเศษ หรือสารละลายที่เหมาะสมสำ หรับสารเคลือบป้องกัน ไฟฟ้าสถิต อย่าใช้เบนซิน ทินเนอร์ แอมโมเนีย สารทำ ความสะอาดที่มีฤทธิ์ กัดกร่อน หรืออากาศอัด
- • ใช้ผ้าชุบน้ำ อุ่นเปียกหมาดๆ เพื่อทำ ความสะอาดจอภาพ หลีกเลี่ยงการใช้ผง ซักฟอกทุกชนิด เนื่องจากผงซักฟอกจะทิ้งคราบไว้บนจอภาพ
- • หากคุณสังเกตเห็นผงสีขาวเมื่อคุณแกะกล่องจอภาพของคุณ ให้ใช้ผ้าเช็ดออก
- • จัดการจอภาพด้วยความระมัดระวัง เนื่องจากจอภาพที่มีสีเข้มอาจเป็นรอยและ แสดงเนื้อสีขาวให้เห็นง่ายกว่าจอภาพที่มีสีอ่อน
- • เพื่อรักษาคุณภาพบนจอภาพของคุณให้ดีที่สุด ให้ใช้สกรีนเซฟเวอร์ที่มีการ เปลี่ยนแปลงตลอดเวลา และปิดจอภาพของคุณเมื่อไม่ได้ใช้งาน

# <span id="page-21-0"></span>**การตั้งค่าจอภาพ**

## **การต่อขาตั้ง**

**หมายเหตุ** ขาตั้งไม่ได้ต่อกับจอภาพอยู่ขณะที่ขนส่งจากโรงงาน

 $\mathbb Z$  **หมายเหตุ** ขั้นตอนการต่อขาตั้งนี้ ใช้สำหรับขาตั้งที่ส่งมอบมาพร้อมกับจอภาพ สำหรับ โซลูชั่นการยึดอื่น ๆ (อุปกรณ์ซื้อเพิ่ม) โปรดดูขั้นตอนการติดตั้งของอุปกรณ์เอง

![](_page_21_Picture_4.jpeg)

ในการต่อขาตั้งจอภาพ

- 1. แกะแผ่นป้องกันจอภาพออก และวางจอภาพบนขา
- 2. เสียบลิ้นสองอันที่ส่วนบนของขาตั้งเข้ากับร่องที่ด้านหลังของจอภาพ
- 3. กดขาตั้งลงจนกระทั่งล็อคเข้าที่

## <span id="page-21-1"></span>**การเชื่อมต่อจอภาพของคุณ**

**ี่ ∕ คำเตือน** ก่อนที่คุณจะเริ่มกระบวนการใดๆ ในส่วนนี้ ให้ทำตามคำแนะนำ[เพื่อความ](#page-58-2) [ปลอดภัย](#page-58-2)

ในการเชื่อมต่อจอภาพของคุณเข้ากับคอมพิวเตอร์

- 1. ปิดคอมพิวเตอร์ของคุณ และถอดปลั๊กสายเพาเวอร์ออก
- 2. เชื่อมต่อสายเคเบิล DP (ดิสเพลย์พอร์ต) เข้ากับพอร์ตวิดีโอที่สอดคล้องกันบน ด้านหลังของคอมพิวเตอร์ของคุณ

![](_page_21_Picture_14.jpeg)

## <span id="page-22-0"></span>**การเชื่อมต่อสายเคเบิล DP**

## **ชนิดของสายเคเบิล DP**

![](_page_22_Figure_2.jpeg)

#### **1. คำ แนะนำ การเชื่อมต่อสำ หรับความละเอียด 5K3K (สูงสุด) ด้วยกราฟฟิกการ์ด Nvidia (สายเคเบิล DP สองเส้น)**

- 1.ทำ ตามคำ แนะนำ ในการเชื่อมต่อด้านล่าง สำ หรับการเชื่อมต่อสายเคเบิล DP
- 3.เปิดเครื่อง/บูตระบบคอมพิวเตอร์ขึ้นมา 4.ถ้าจำ เป็น เปลี่ยนความละเอียดไปเป็น 5120 x 2880 60Hz
- 2.เปิดจอภาพ โดยการกดปุ่มเปิด/ปิดเครื่อง

![](_page_23_Figure_4.jpeg)

#### **2. คำ แนะนำ การเชื่อมต่อสำ หรับความละเอียด 5K3K (สูงสุด) ด้วยกราฟฟิกการ์ด AMD (สายเคเบิล DP สองเส้น)**

- 1.ทำ ตามคำ แนะนำ ในการเชื่อมต่อด้านล่าง สำ หรับการเชื่อมต่อสายเคเบิล DP
- 2.เปิดจอภาพ โดยการกดปุ่มเปิด/ปิดเครื่อง

![](_page_24_Figure_3.jpeg)

3.เปิดเครื่อง/บูตระบบคอมพิวเตอร์ขึ้นมา

- 4.ระหว่างโหมด BIOS/Post คุณอาจสังเกต เห็นเนื้อหาบนหน้าจอยืดออก
- 5.ถ้าจำ เป็น เปลี่ยนความละเอียดไปเป็น 5120 x 2880 60Hz
	- FirePro ซีรี่ย์ เช่น W9100, W7100, etc. Radeon ซีรี่ย์ เช่นR9 295X2, HD7990, etc. โปรดตรวจสอบให้แน่ใจว่ากราฟิกการ์ดมีเอาท์พุท DP 2 โปรดดูรายละเอียดที่เว็บไซต์ของ AMD
	- **ความต้องการของกราฟฟิกการ์ด:**  การ์ดที่มีพอร์ต DP สองพอร์ตซึ่งสอดคล้องกับ DP1.2 ที่สนับสนุน HBR2, DisplayID 1.3, สนับสนุนคุณสมบัติการแสดงแบบกระเบื้อง
	- แก้ไขหลังจาก 14.50 หรือภายหลัง http://support.amd.com/en-us/download

- **1. ไม่เห็นหน้าจอ BIOS/Post, หน้าจอดำระหว่าง BIOS/Post, หน้าจอดำเป็นเวลานานเมื่อจอภาพตื่นขึ้น จากโหมดสลีป:**
- เพื่อเร่งความเร็วการตั้งค่าเริ่มต้นจอภาพ, ปิดทำงานจอภาพสลีปโดย OSD (เมนู> การตั้งค่าพลังงาน>จอภาพสลีป> ปิดทำงาน)
- **2. ความละเอียด 5K3K เปลี่ยนหลังจากคืนค่าจากโหมดสแตนด์บ าย/ ไฮเบอร์เนต/ บูตใหม่ของ PC:**
- ในบางกรณี กราฟฟิกการ์ดอาจตรวจ ไม่พบจอภาพเมื่อจอภาพเข้าสู่โหมดสลีป
- ปิดทำงานจอภาพสลีปโดย OSD (เมนู > การตั้งค่าพลังงาน > จอภาพสลีป > ปิดทำงาน)
- บูต PC ใหม่
- **3. ไม่ได้ หรือภาพไม่เสถียรที่ความละเอียด**
- ถอนการติดตั้งไดรเวอร์กราฟฟิกเดิม  $($ ตัวจัดการอุปกรณ์- $>$ อะแดปเตอร์การแสดงผล -> ถอนการติดตั้ง)
- ก่อนที่จะติดตั้งไดรเวอร์ใหม่ • ตรวจดูให้แน่ใจว่ากราฟฟิกการ์ดของคุณมีคว ามสามารถในการสนับสนุนความละเอียด
- ใช้เฉพาะสายเคเบิล DP ในกล่องสำหรับ การเชื่อมต่อไปยัง PC ของคุณเท่านั้น สายเคเบิล DP ที่ไม่ได้รับการรับรอง DP หรือสายที่มีคุณภาพต่ำ อาจลดความ สมบูรณ์/แบนด์วิดธ์ของสัญญาณ เป็นผลให้สมรรถนะการทำงานลดลง
- เชื่อมต่อเฉพาะ DP1 บนจอภาพเข้ากับพอร์ต DP ใดก็ได้ของกราฟฟิกการ์ด เปิดเครื่อง จอภาพและระบบ PC หลังจากที่ได้ภาพที่ นิ่งแล้ว (เช่นที่ความละเอียด 4k2k), เชื่อมต่อ DP2 ของจอภาพไปยังพอร์ต DP อีกพอร์ต หนึ่งของกราฟฟิกการ์ดเดียวกัน

#### **3. คำ แนะนำ การเชื่อมต่อสำ หรับความละเอียด 5K3K (สูงสุด) ด้วยกราฟฟิกการ์ด Intel (สายเคเบิล DP สองเส้น)**

3.เปิดเครื่อง/บูตระบบคอมพิวเตอร์ขึ้นมา 4.ระหว่างโหมด BIOS/Post คุณอาจสังเกต

เห็นเนื้อหาบนหน้าจอยืดออก

- 1.ทำ ตามคำ แนะนำ ในการเชื่อมต่อด้านล่าง สำ หรับการเชื่อมต่อสายเคเบิล DP
- 2.เปิดจอภาพ โดยการกดปุ่มเปิด/ปิดเครื่อง

![](_page_25_Figure_3.jpeg)

#### **4. คำ แนะนำ การเชื่อมต่อสำ หรับความละเอียด 4K2K (สูงสุด) (สายเคเบิล DP เส้นเดียว)**

- 1.ทำ ตามคำ แนะนำ ในการเชื่อมต่อด้านล่าง สำ หรับการเชื่อมต่อสายเคเบิล DP
- 3.เปิดเครื่อง/บูตคอมพิวเตอร์หรือโน้ตบุ๊คขึ้น มา
- 
- 2.เปิดจอภาพ โดยการกดปุ่มเปิด/ปิดเครื่อง 4.ถ้าจำ เป็น เปลี่ยนความละเอียดไปเป็น 3860 x 2160 60Hz

![](_page_26_Figure_5.jpeg)

#### **5. คำ แนะนำ การเชื่อมต่อสำ หรับความละเอียด 5K3K 30Hz (สูงสุด) ด้วยด็อกกิ้งสเตชั่น (สายเคเบิล DP สองเส้น)**

# 1.ทำ ตามคำ แนะนำ ในการเชื่อมต่อ

#### 2.เปิดจอภาพ โดยการกดปุ่มเปิด/ปิดเครื่อง 4.ถ้าจำเป็น เปลี่ยนความละเอียดไปเป็น 5120 3.เปิดคอมพิวเตอร์ x 2880 30Hz

![](_page_27_Figure_3.jpeg)

• ตรวจดูให้แน่ใจว่าพอร์ต DP2 ของจอภาพเชื่อม ต่อไปยังพอร์ต DP ของด็อกกิ้งสเตชั่นอย่าง เหมาะสม

มต่อพอร์ต mDP บนจอภาพไปยังพอร์ต DP บนคอมพิวเตอร์

 $\mathbf{G} = \mathbf{D}$ 

#### **การเชื่อมต่อสายเคเบิล USB 3.0**

หลังจากที่เชื่อมต่อสายเคเบิล DP-mDP เรียบร้อยแล้ว ปฏิบัติตามขั้นตอนด้านล่าง เพื่อเชื่อม ต่อสายเคเบิล USB 3.0 เข้ากับคอมพิวเตอร์ และทำ การตั้งค่าจอภาพของคุณให้เสร็จ:

- 1. เชื่อมต่อพอร์ตปลายทาง USB 3.0 (สายเคเบิลที่ให้มา) เข้ากับพอร์ต USB 3.0 ที่ เหมาะสมบนคอมพิวเตอร์ของคุณ
- 2. เชื่อมต่ออุปกรณ์ต่อพ่วง USB 3.0 เข้ากับพอร์ตปลายทาง USB 3.0 บนจอภาพ
- 3. เสียบปลั๊กไฟสำ หรับคอมพิวเตอร์และจอภาพของคุณเข้ากับเต้าเสียบไฟฟ้าที่อยู่ใกล้ เคียง
- 4. เปิดเครื่องจอภาพและคอมพิวเตอร์ ถ้าจอภาพของคุณแสดงภาพขึ้นมา แสดงว่าการติดตั้งสมบูรณ์ หากจอภาพไม่แสดง ภาพใดๆ ให้ด <mark>การแก้ไขปั</mark>ญหา

![](_page_28_Picture_6.jpeg)

 $\bigwedge$  **ข้อควรระวัง** กราฟิกใช้สำหรับวัตถุประสงค์ในการสาธิตเท่านั<sub>้</sub>น รูปลักษณ์ของ คอมพิวเตอร์อาจแตกต่างจากนี้

## <span id="page-29-0"></span>**การจัดระเบียบสายเคเบิล**

![](_page_29_Picture_1.jpeg)

หลังจากที่ต่อสายเคเบิลที่จําเป็นทั้งหมดเข้ากับจอภาพและคอมพิวเตอร์ของคุณแล้ว (ดู [การเชื่อมต่อจอภาพของคุณ](#page-21-1) สำ หรับการต่อสายเคเบิล) ให้ใช้ช่องจัดเก็บสายเคเบิลเพื่อจัด ระเบียบสายเคเบิลทั้งหมดดังแสดงด้านบน

## **การติดฝาปิดสายเคเบิล**

![](_page_29_Picture_4.jpeg)

## <span id="page-30-0"></span>**ถอดขาตั้งออก**

![](_page_30_Picture_1.jpeg)

**หมายเหตุ** เพื่อป้องกันรอยขีดข่วนบนหน้าจอ LCD ในขณะที่กำ ลังถอดขาตั้ง ให้แน่ใจ ว่าจอภาพวางอยู่บนพื้นผิวที่สะอาด

**หมายเหตุ** ใช้สำ หรับจอภาพที่มีขาตั้ง สำ หรับการติดตั้งกับโซลูชั่นการยึดอื่น ๆ (อุปกรณ์ซื้อเพิ่ม) โปรดดูขั้นตอนการติดตั้งโซลูชั่นยึดของอุปกรณ์แต่ละอย่างเอง

![](_page_30_Picture_5.jpeg)

ในถอดขาตั้งออก

- 1. วางจอภาพบนพื้นผิวที่เรียบ
- 2. กดปุ่มคลายขาตั้งค้างไว้
- 3. ยกขาตั้งขึ้นและนำ ออกจากจอภาพ

## <span id="page-31-0"></span>**การยึดผนัง (อุปกรณ์ซื้อเพิ่ม)**

![](_page_31_Picture_1.jpeg)

(ขนาดสกรู M4 x 10 มม.)

ดูคำ แนะนำ ที่มาพร้อมกับชุดยึดฐาน VESA ที่ใช้กับจอภาพรุ่นนี้ได้

- 1. วางแผงจอของจอภาพบนผ้านุ่มหรือเบาะบนโต๊ะเรียบและมั่นคง
- 2. ถอดขาตั้งออก
- 3. ใช้ไขควงเพื่อไขสกรูสี่ตัวที่ยึดฝาพลาสติกออก
- 4. ติดแผ่นยึดจากชุดยึดผนังเข้ากับจอภาพ
- 5. ยึดจอภาพบนผนังโดยทำ ตามคำ แนะนำ ที่มาพร้อมกับชุดยึดผนัง

**หมายเหตุ** สำ หรับใช้เฉพาะกับแผ่นยึดผนังที่อยู่ในรายการ UL ซึ่งสามารถรับน้ำ หนัก/ น้ำ หนักบรรทุกได้อย่างต่ำ 7.35 กก.

# <span id="page-32-1"></span><span id="page-32-0"></span>**การใช้งานจอภาพ**

## **การใช้ปุ่มควบคุมบนแผงด้านหน้า**

ใช้ปุ่มควบคุมบนด้านหน้าของจอภาพเพื่อปรับคุณลักษณะต่างๆ ของภาพที่แสดง เมื่อคุณ ใช้ปุ่มเหล่านี้เพื่อปรับการควบคุม OSD จะแสดงค่าที่เป็นตัวเลขของคุณลักษณะเมื่อมีการ เปลี่ยนแปลง

![](_page_32_Picture_3.jpeg)

ตารางต่อไปนี้อธิบายปุ่มต่างๆ บนแผงด้านหน้า

![](_page_32_Picture_110.jpeg)

![](_page_33_Picture_128.jpeg)

#### **ปุ่มบนแผงด้านหน้า**

ใช้ปุ่มบนด้านหน้าของจอภาพเพื่อปรับการตั้งค่าต่างๆ ของภาพ

![](_page_33_Figure_3.jpeg)

## <span id="page-34-0"></span>**การใช้เมนูที่แสดงบนหน้าจอ (OSD)**

#### <span id="page-34-1"></span>**การเข้าถึงระบบเมนู**

**หมายเหตุ** หากคุณเปลี่ยนแปลงการตั้งค่าต่างๆ แล้วไปยังเมนูอื่นหรือออกจากเมนู OSD จอภาพจะบันทึกการเปลี่ยนแปลงเหล่านั้นโดยอัตโนมัติ การเปลี่ยนแปลงยังจะถูก บันทึกเช่นกัน หากคุณเปลี่ยนแปลงการตั้งค่า แล้วรอให้เมนู OSD หายไป

1. กดปุ่ม **Menu (เมน)ู** เพื่อเปิดเมนู OSD และแสดงเมนูหลัก

![](_page_34_Picture_5.jpeg)

- 2. กดที่ ▲ และ ✔ เพื่อเลื่อนระหว่างตัวเลือกการตั้งค่าต่างๆ ในขณะที่คุณย้ายจาก ไอคอนหนึ่งไปยังอีกไอคอนหนึ่ง ชื่อตัวเลือกจะถูกไฮไลต์ ดูรายการตัวเลือกทั้งหมดที่มี สำ หรับจอภาพในตารางด้านล่างนี้
- 3. กดปุ่ม ► หรือ ✔ หนึ่งครั้งเพื่อเปิดใช้งานตัวเลือกที่ถูกไฮไลต์
- 4. กดปุ่ม  $\blacktriangle$  และ  $\blacktriangledown$  เพื่อเลือกพารามิเตอร์ที่ต้องการ
- 5. กดปุ่ม ไพื่อเข้าไปยังแถบเลื่อน แล้วใช้ปุ่ม A หรือ Y ให้สอดคล้องกับตัวแสดง สถานะบนเมนูเพื่อทำ การเปลี่ยนแปลงของคุณ
- 6. กดปุ่ม หนึ่งครั้งเพื่อกลับไปยังเมนูหลักเพื่อเลือกอีกตัวเลือกหนึ่ง หรือกดปุ่ม สองหรือสามครั้งเพื่อออกจากเมนู OSD

![](_page_35_Picture_175.jpeg)
<span id="page-36-0"></span>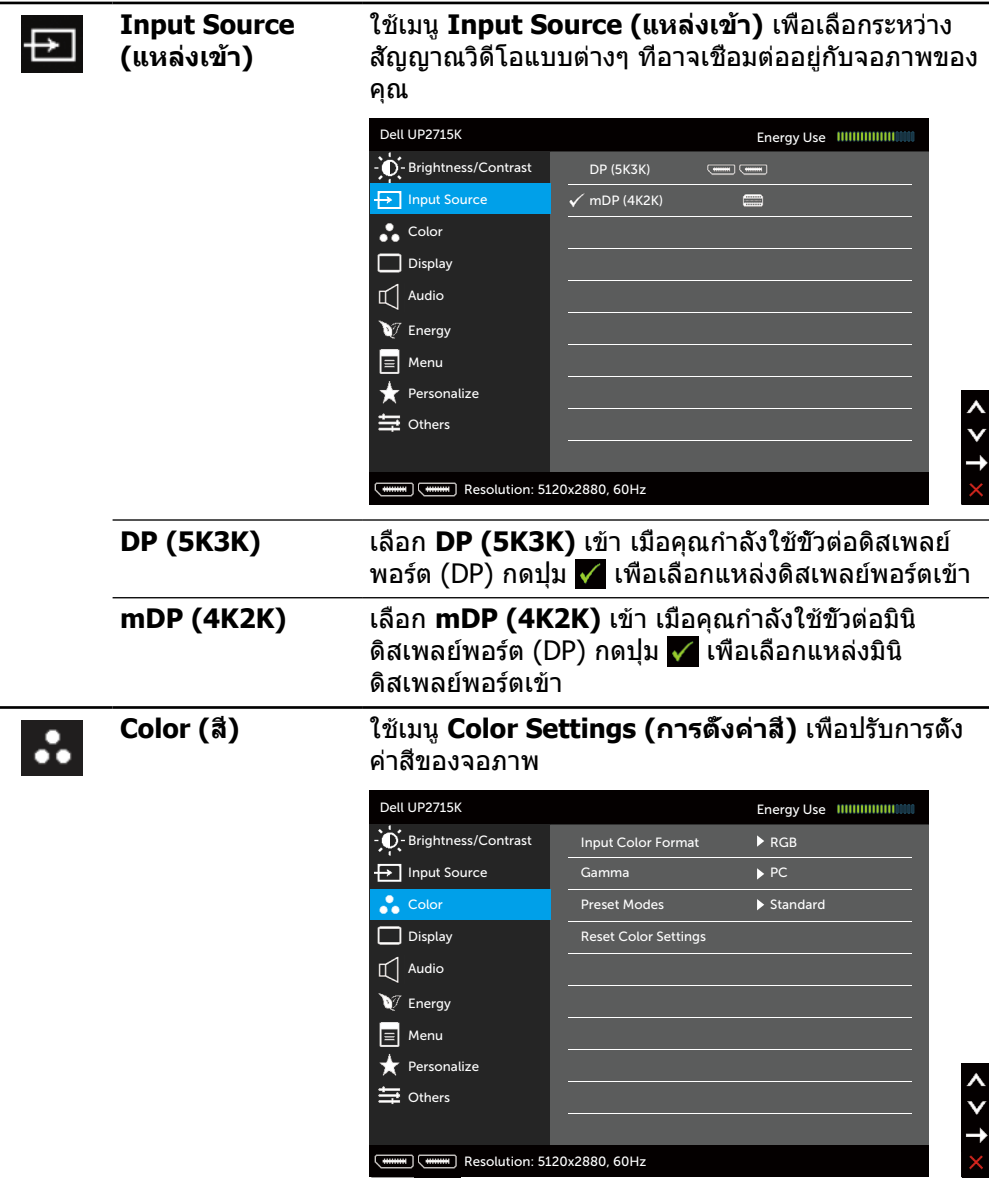

 $\overline{\phantom{a}}$ 

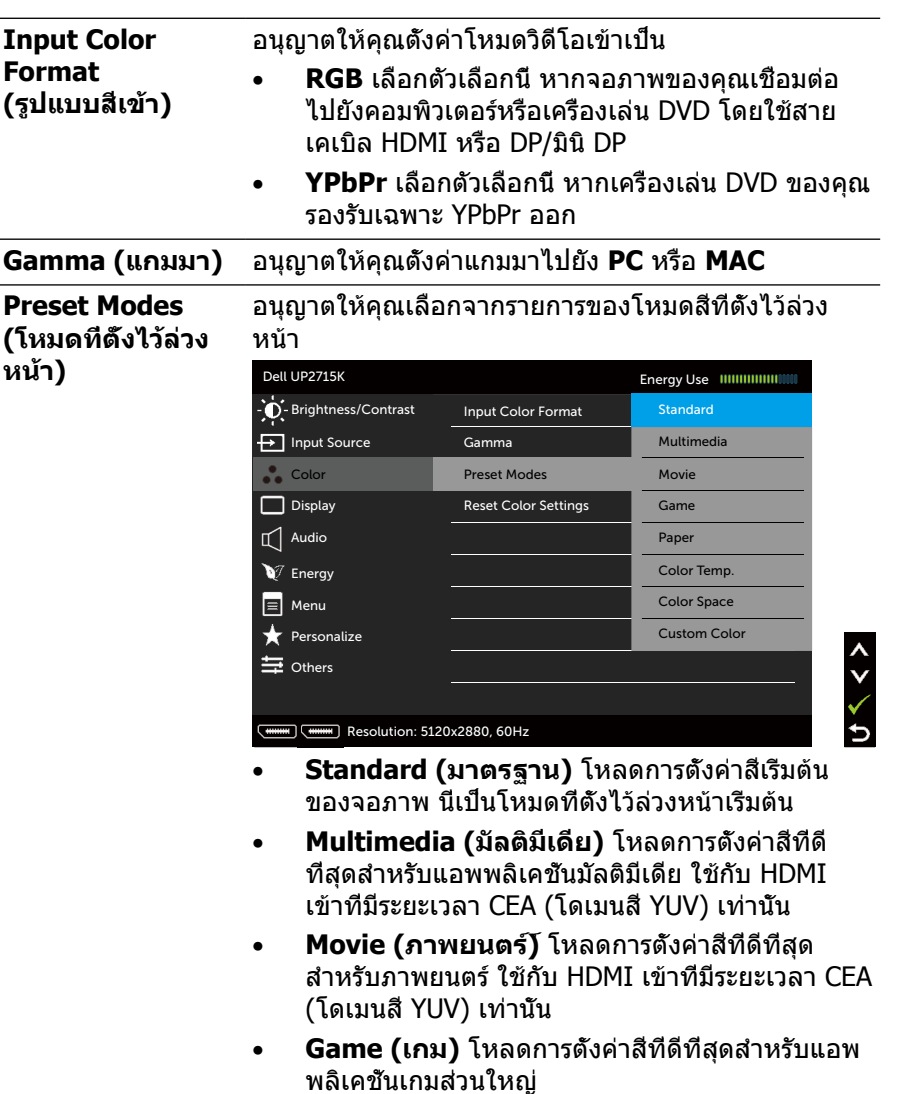

- • **Paper (กระดาษ)** โหลดการตั้งค่าความสว่างและ ความชัดที่ดีที่สุดสำ หรับการดูข้อความ ผสมผสานพื้น หลังข้อความเพื่อกระตุ้นสื่อกระดาษโดยไม่ส่งผลต่อ ภาพสี ใช้กับรูปแบบ RGB เข้าเท่านั้น
- • **Color Temp. (อุณหภูมิส)ี** หน้าจอแสดงสีอุ่นขึ้น ด้วยโทนสีแดง/สีเหลือง โดยมีตัวเลื่อนตั้งค่าไว้ที่ 5,000K หรือเย็นลงด้วยโทนสีน้ำ เงิน โดยมีตัวเลื่อน ตั้งค่าไว้ที่ 10,000K

• **Color Space (พื้นที่ส)ี** อนุญาตให้ผู้ใช้เลือกพื้นที่สี **Adobe RGB**, **sRGB**, **CAL1**, **CAL2**

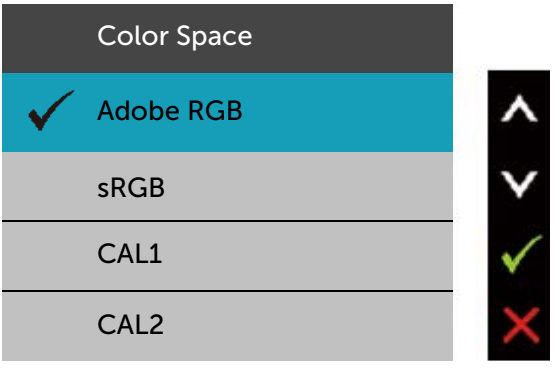

- **Adobe RGB** โหมดนี้ใช้ได้กับ Adobe RGB (การ ครอบคลุม 99%)
- **sRGB** จำ ลอง sRGB 100%
- **CAL1/CAL2** โหมดที่ตั้งไว้ล่วงหน้าที่ผู้ใช้ปรับ เทียบแล้วโดยใช้ซอฟต์แวร์ปรับเทียบสีของ Dell Ultrasharp หรือซอฟต์แวร์อื่นๆ ที่ได้รับ การรับรองจาก Dell ซอฟต์แวร์ปรับเทียบสีของ Dell Ultrasharp ใช้ได้กับ X-rite colorimeter i1Display Pro i1Display Pro สามารถหาซื้อได้ จากเว็บไซต์อิเล็กทรอนิกส์ ซอฟต์แวร์ และอุปกรณ์ เสริมของ Dell

**หมายเหตุ** ความแม่นยำ ของ **sRGB**, **Adobe RGB**, **CAL1** และ **CAL2** ถูกปรับให้เหมาะสมที่สุดสำ หรับรูปแบบ สีเข้าแบบ RGB

**หมายเหตุการรีเซ็ตกลับไปเป็นค่าเFactory Reset (รีเซ็ตโรงงาน)**จะลบข้อมูลที่ปรับเทียบทั้งหมดใน **CAL1** และ **CAL2**

• **Custom Color(สีที่กำ หนดเอง)** อนุญาตให้คุณ ี่ ปรับการตั้งค่าสีด้วยตัวเอง กดปุ่ม ∡ี่ และ ∇ เพื่อ ปรับค่าสีแดง สีเขียว และสีน้ำ เงิน และสร้างโหมดสีที่ ตั้งไว้ล่วงหน้าของคุณเอง

่ ใช้ปุ่ม ∧ และ ∨ เพื่อเลือกเกน ออฟเซต ฮิว ความ อิ่มของสี

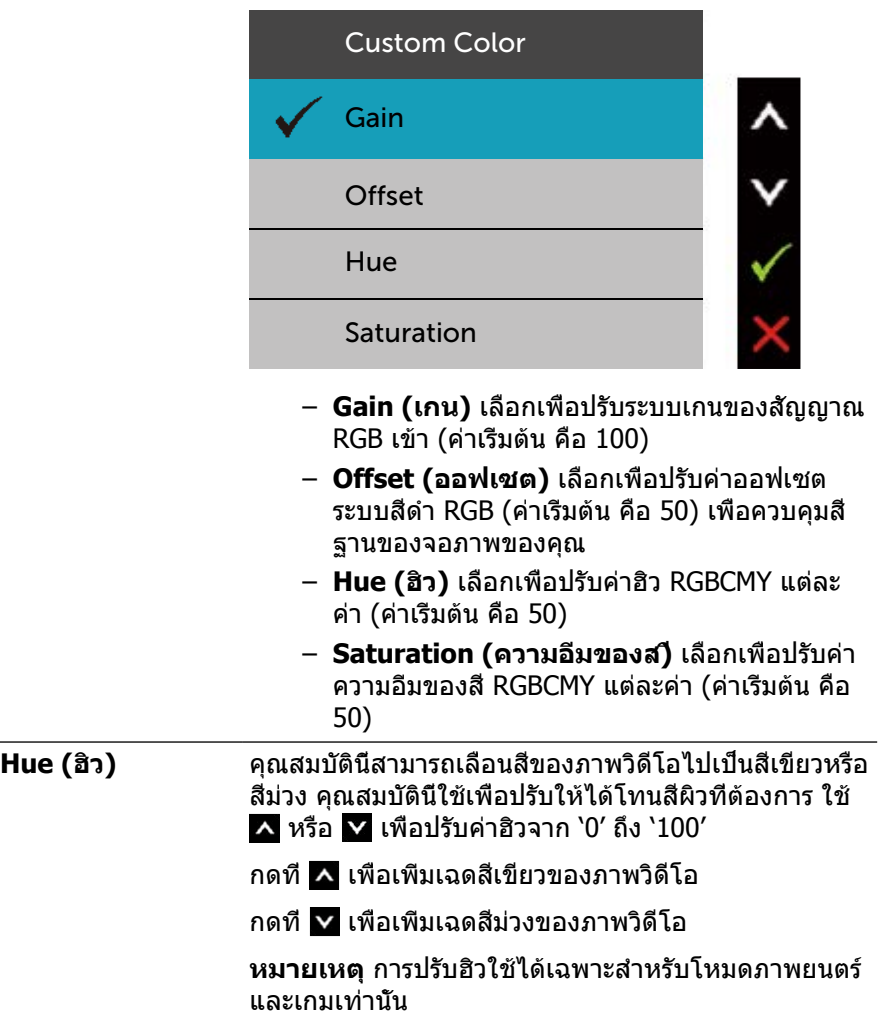

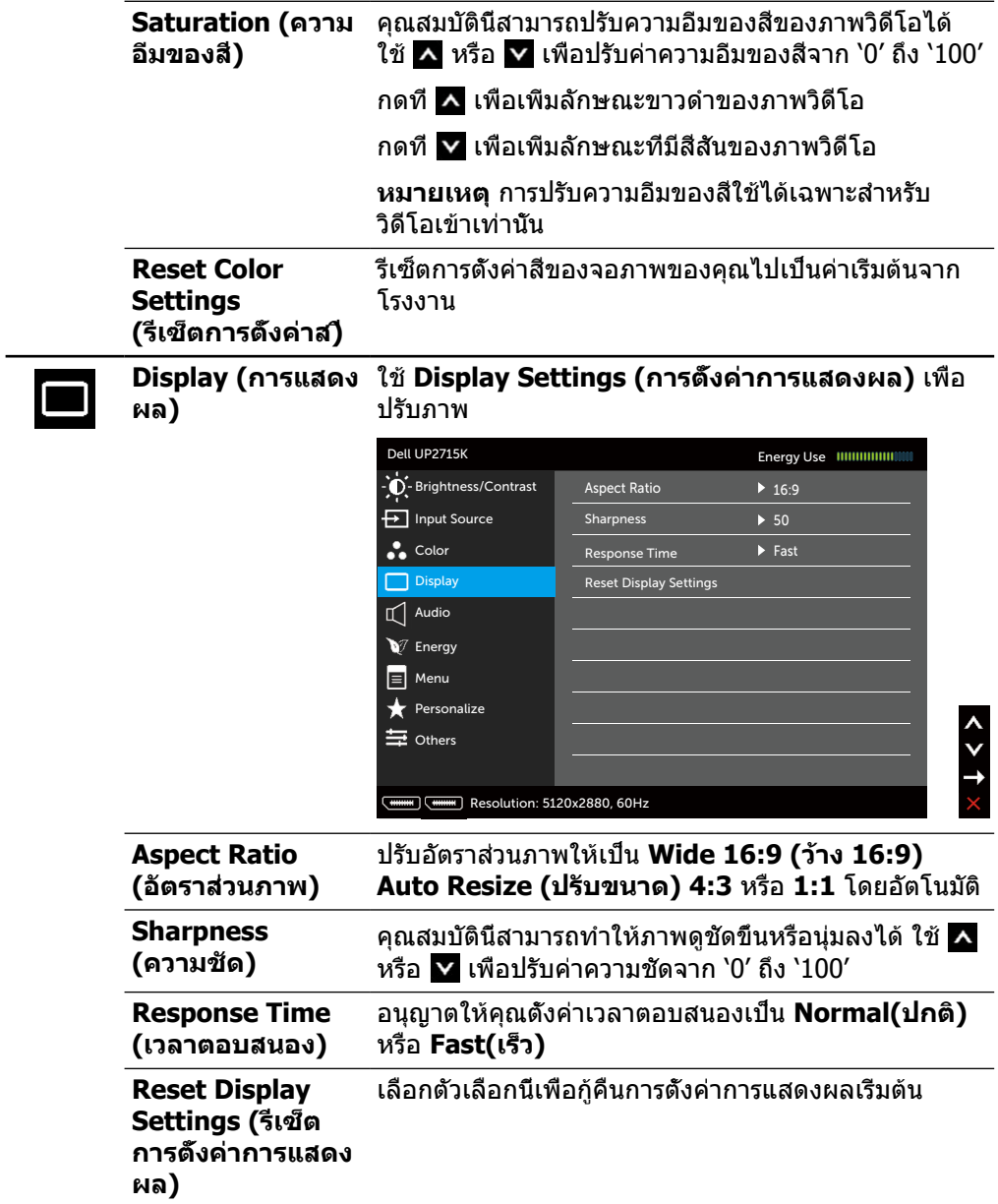

<span id="page-41-0"></span>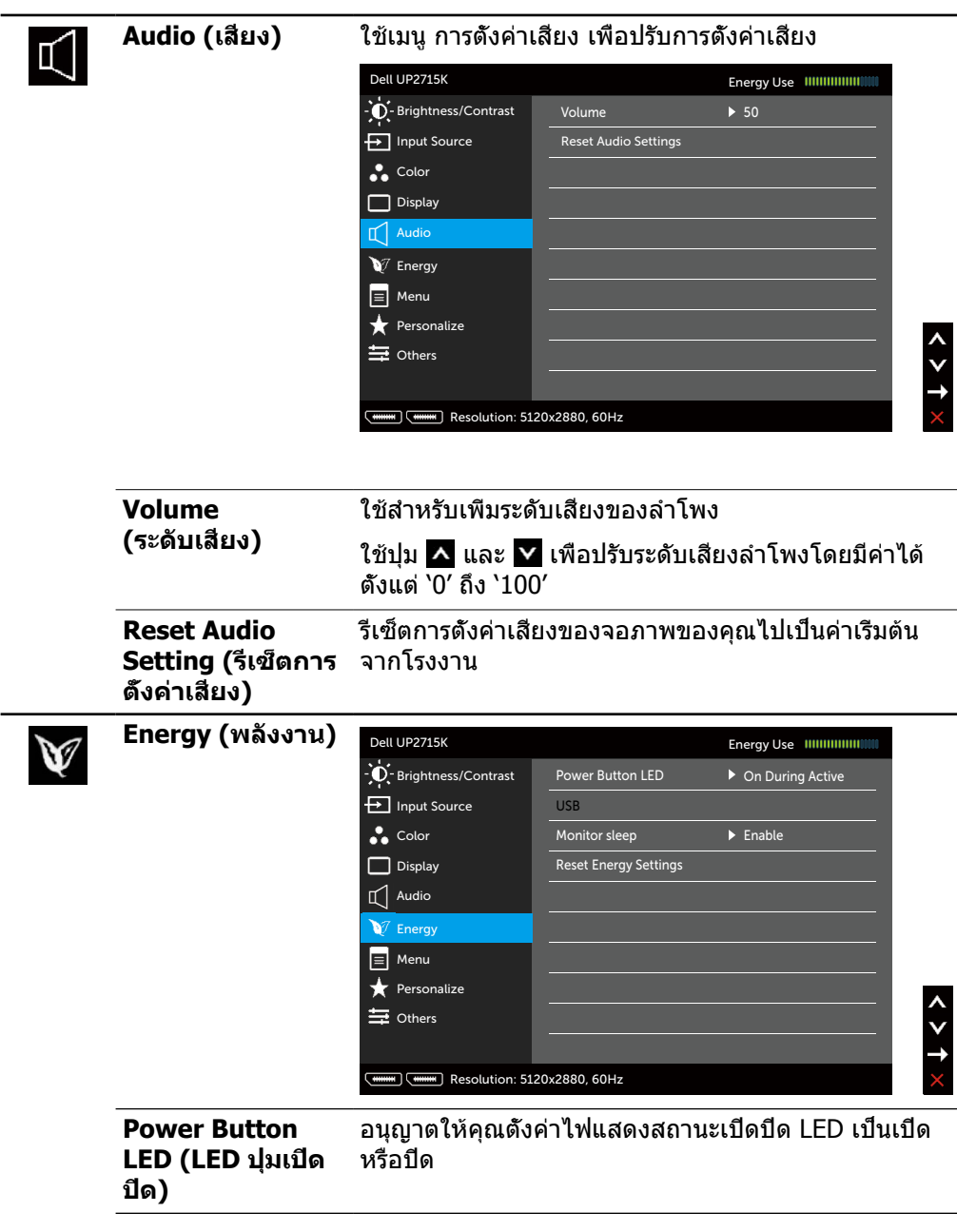

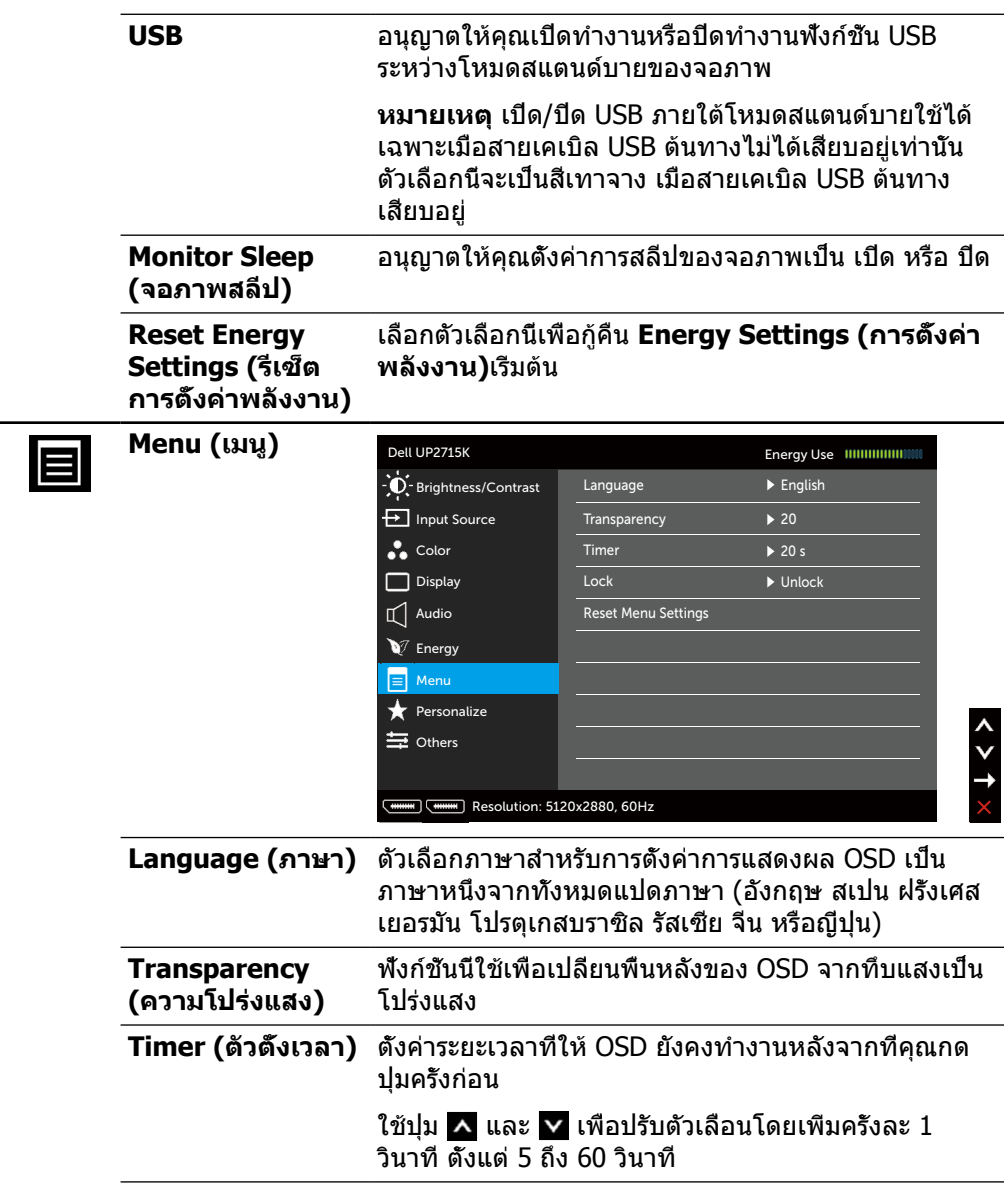

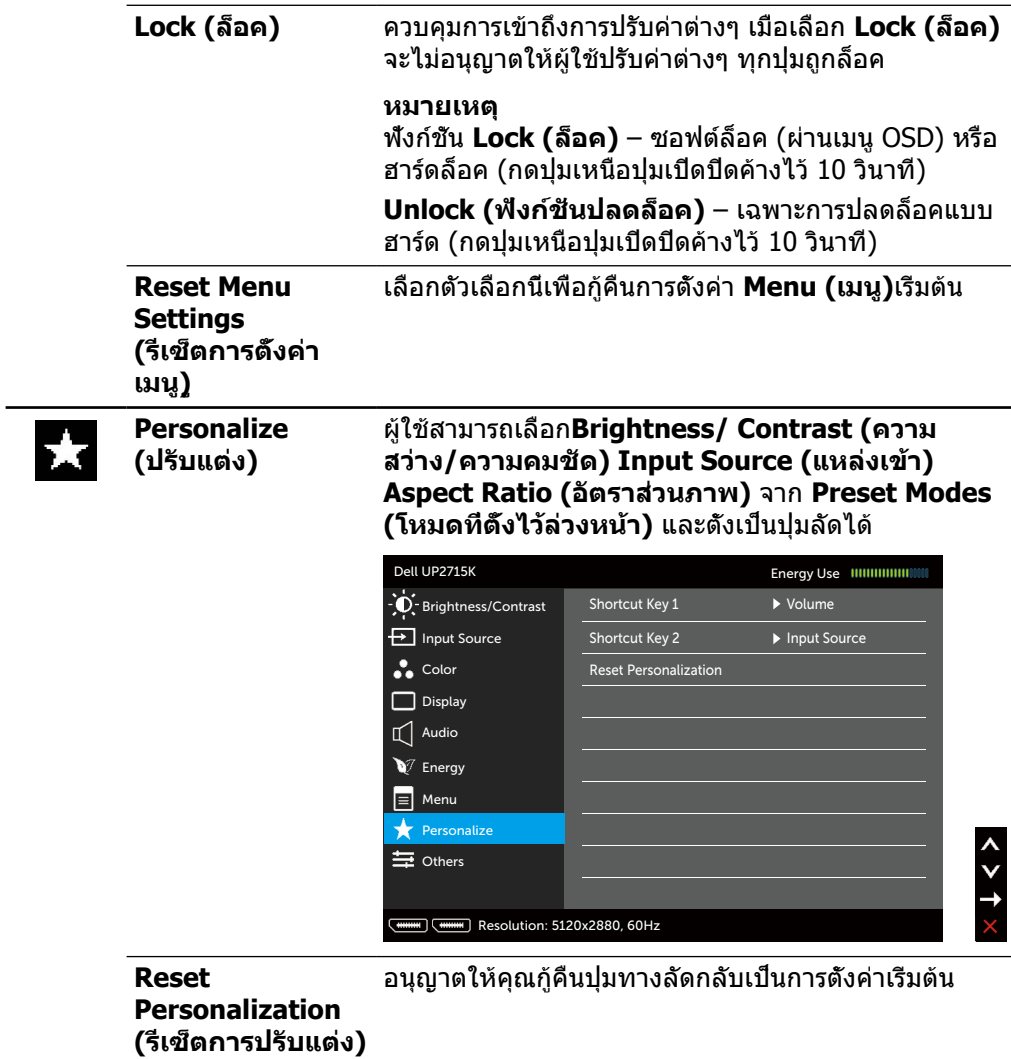

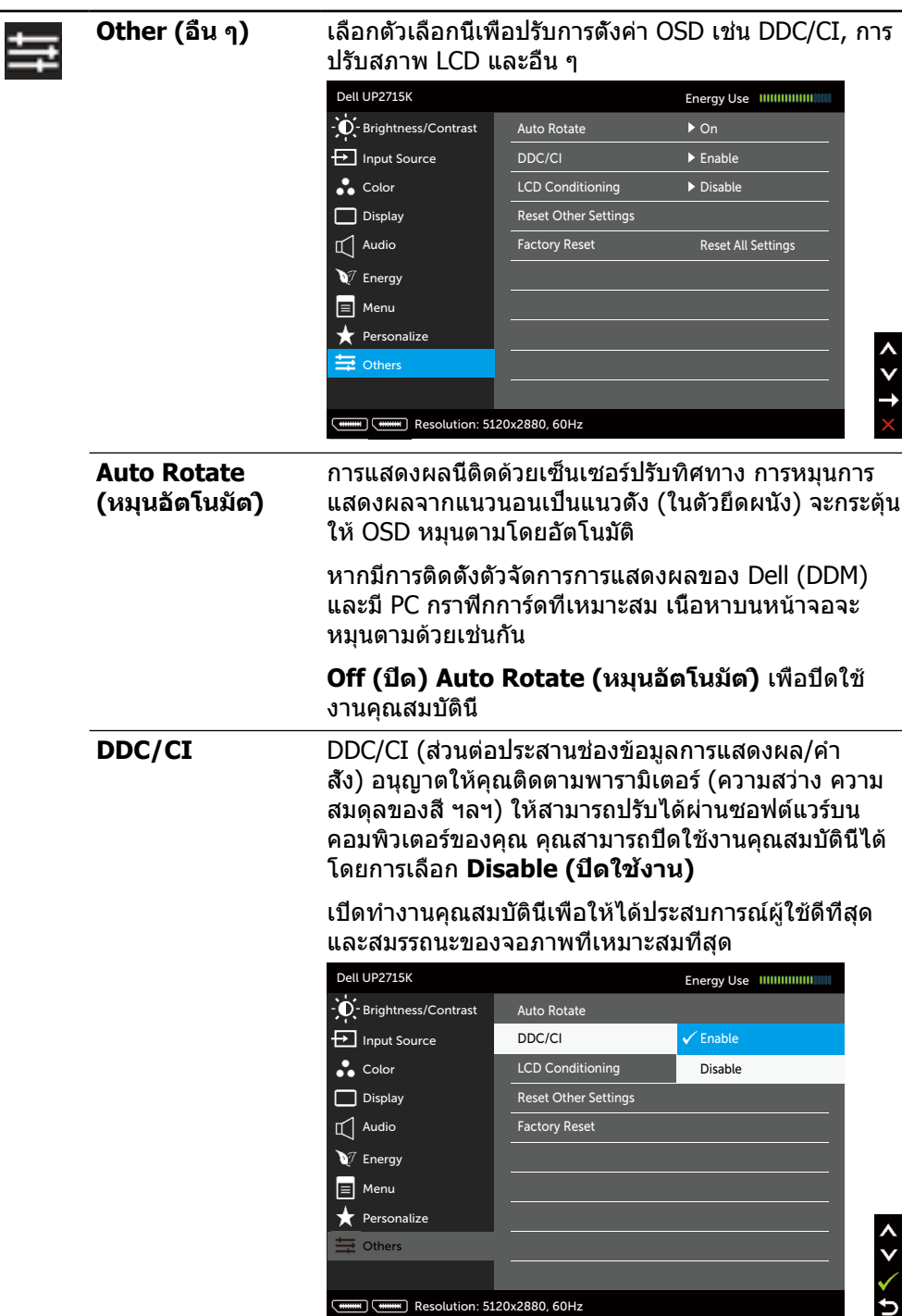

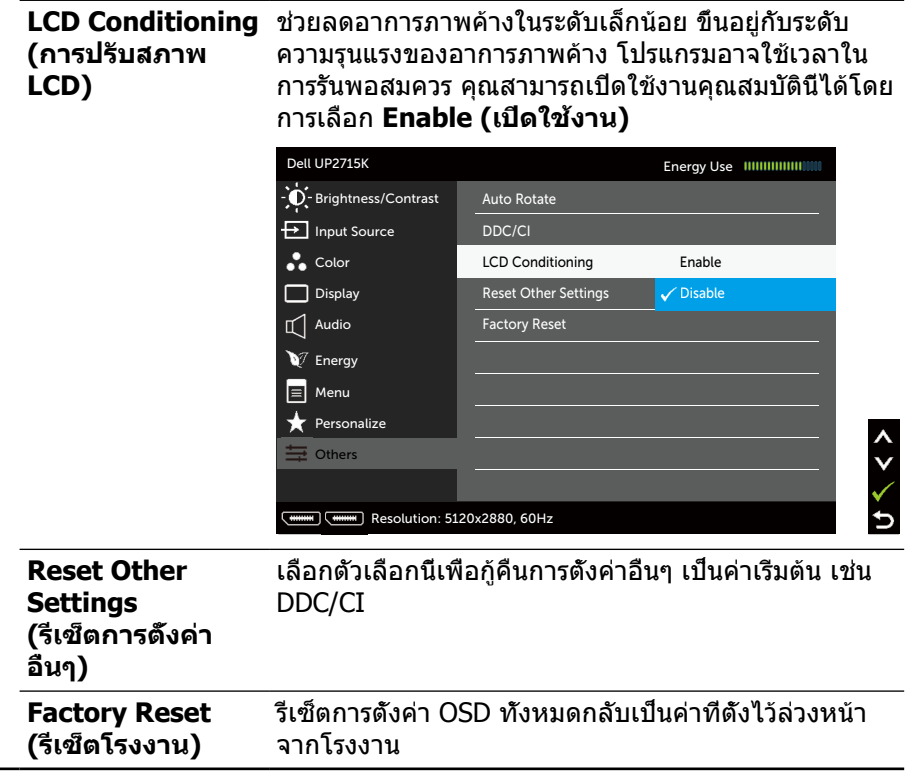

## **ข้อความเตือน OSD**

#### เมื่อจอภาพไม่รองรับโหมดความละเอียดใดๆ คุณจะเห็นข้อความต่อไปนี้

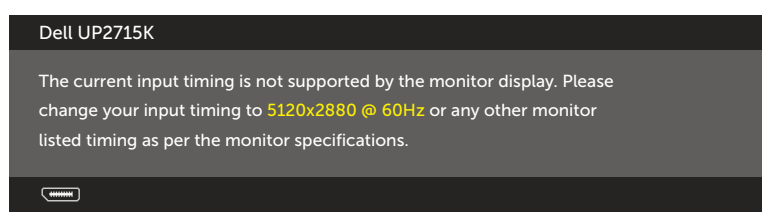

นี่หมายความว่าจอภาพไม่สามารถซิงโครไนซ์กับสัญญาณที่กำ ลังได้รับจากคอมพิวเตอร์ ดู ข้อมูลจำ [เพาะของจอภาพ](#page-11-0) สำ หรับช่วงความถี่แนวนอนและแนวตั้งที่สามารถระบุได้โดย จอภาพนี้ โหมดที่แนะนำ คือ 5120 x 2880

คุณจะเห็นข้อความต่อไปนี้ก่อนที่ฟังก์ชั่น DDC/CI จะปิดทำ งาน

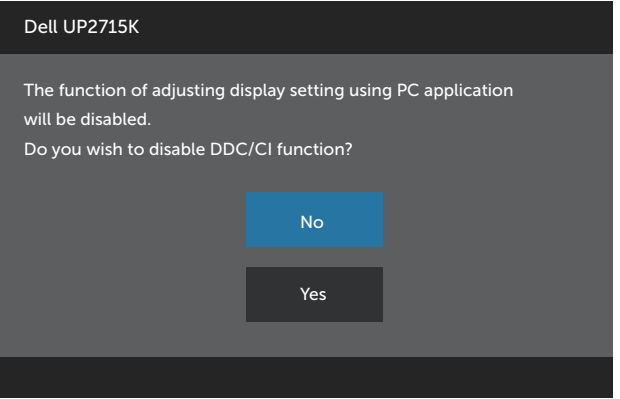

เมื่อจอภาพเข้าสู่ **Power Save Mod (ู่โหมดประหยัดพลังงาน)** ข้อความต่อไปนี้จะ ปรากฏขึ้น

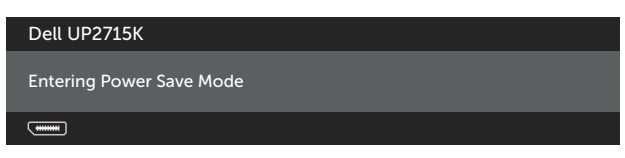

เปิดใช้งานคอมพิวเตอร์และปลุกจอภาพขึ้นมา เพื่อเข้าถึง [OSD](#page-34-0) หากคุณกดปุ่มใดๆ นอก เหนือจากปุ่มเปิดปิด ข้อความต่อไปนี้จะปรากฏขึ้น โดยขึ้นอยู่กับข้อมูลเข้าที่เลือก

#### Dell UP2715K

There is no signal coming from your computer. Press any key on the keyboard or move the mouse to wake it up. If there is no display, press the monitor button now to select the correct input source on the On-Screen-Display menu.

 $\overline{$   $\overline{$   $\overline{$   $\cdots}$ 

#### หาก DP หรือ m-DP เข้าถูกเลือก และสายเคเบิลที่สอดคล้องกันไม่ได้เชื่อมต่ออยู่ กล่อง โต้ตอบลอยที่แสดงด้านล่างจะปรากฏขึ้น

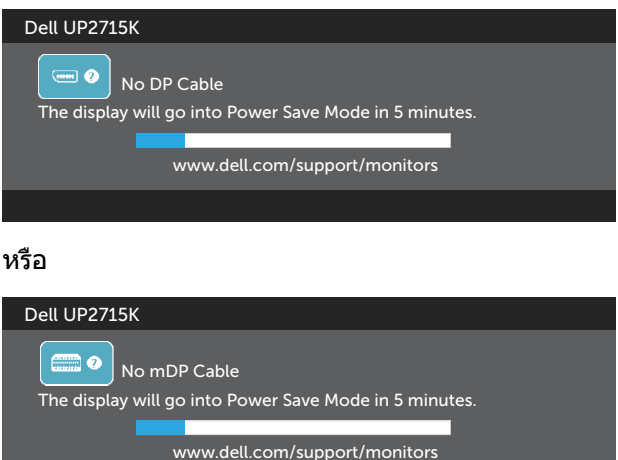

ดู [การแก้ไขปัญหา](#page-50-0) สำ หรับข้อมูลเพิ่มเติม

# **การตั้งค่าความละเอียดสูงสุด**

ใน Windows Vista®, Windows® 7 Service Pack (SP1), Windows® 8, Windows® 8.1 และ Windows $\overline{\mathcal{B}}$  10:

- $1.$  สำหรับ Windows $^{\circledR}$  8/ Windows $^{\circledR}$  8.1 เท่านั้น ให้เลือกไทล์เดสก์ทอปเพื่อสลับไป เป็นเดสก์ทอปแบบคลาสสิก
- 2. คลิกขวาบนเดสก์ทอป และคลิก **Screen Resolution (ความละเอียดหน้าจอ)**
- 3. คลิกรายการแบบดึงลงของความละเอียดหน้าจอ และเลือก **5120 x 2880**
- 4. คลิก **OK (ตกลง)**

หากคุณไม่เห็นตัวเลือก 5120 x 2880 คุณอาจจำ เป็นต้องอัพเดตไดรฟ์เวอร์กราฟิกของคุณ ให้ทำ หนึ่งในกระบวนการต่อไปนี้ให้สมบูรณ์ โดยขึ้นอยู่กับคอมพิวเตอร์ของคุณ

หากคุณมีคอมพิวเตอร์เดสก์ทอปหรือคอมพิวเตอร์พกพา Dell

• ไปที่ [www.dell.com/support](http://www.dell.com/support) ป้อนแท็กบริการของคุณ และดาวน์โหลดไดรฟ์ เวอร์ล่าสุดสำ หรับกราฟิกการ์ดของคุณ

หากคุณใช้คอมพิวเตอร์ (พกพาหรือเดสก์ทอป) ที่ไม่ใช่ Dell

- • ไปที่เว็บไซต์สนับสนุนสำ หรับคอมพิวเตอร์ของคุณ และดาวน์โหลดไดรฟ์เวอร์ กราฟิกล่าสุด
- • ไปที่เว็บไซต์กราฟิกการ์ดของคุณ และดาวน์โหลดไดรฟ์เวอร์กราฟิกล่าสุด

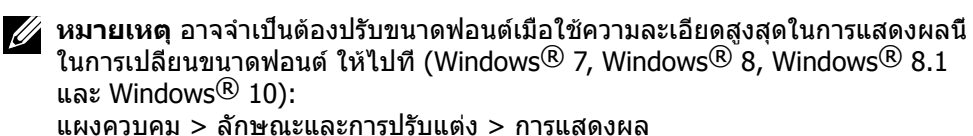

ดูส่วน "คำ แนะนำ การปรับขนาดฟอนต์" สำ หรับรายละเอียด

# **การใช้การเอียง การพลิก และการยืดแนวตั้ง**

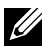

**หมายเหตุ** ใช้สำ หรับจอภาพที่มีขาตั้ง เมื่อซื้อขาตั้งอื่นๆ มา โปรดดูคู่มือการติดตั้งขา ตั้งสำ หรับขั้นตอนการติดตั้ง

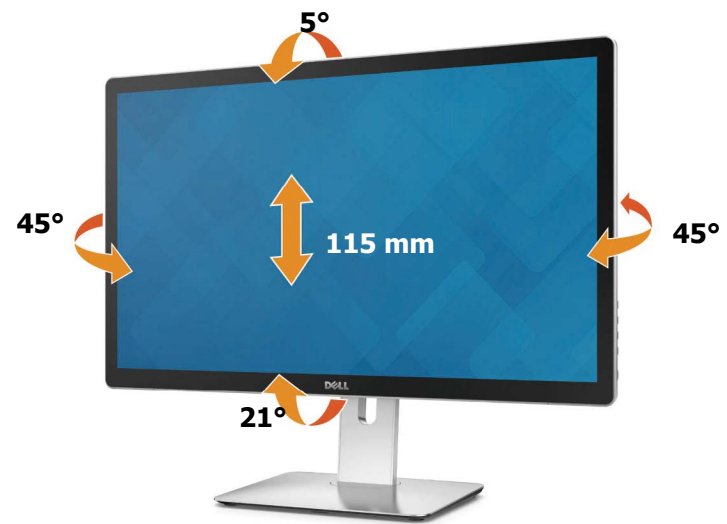

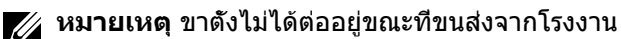

## **การหมุนจอภาพ**

ก่อนที่คุณจะหมุนจอภาพ จอภาพของคุณควรยืดในแนวตั้งจนสุด และเอียงขึ้นตั้งตรง เพื่อ หลีกเลี่ยงการชนกับขอบล่างของจอภาพ

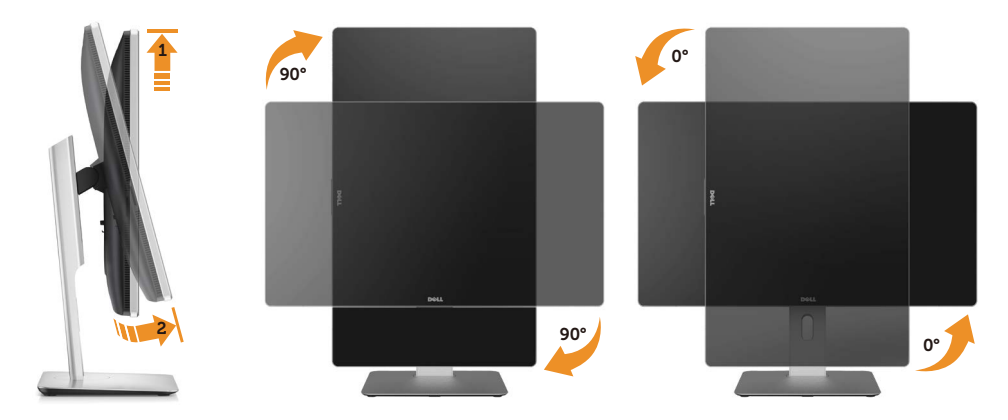

- **หมายเหตุ** ในการใช้ฟังก์ชั่น การหมุนการแสดงผล (มุมมองแนวนอน และแนวตั้ง) กับ คอมพิวเตอร์ Dell ของคุณ คุณจำ เป็นต้องมีไดรเวอร์กราฟฟิกที่อัปเดต ที่ไม่ได้ให้มา พร้อมกับจอภาพนี้ ในการดาวน์โหลดไดรเวอร์กราฟฟิก ไปที่ [www.dell.com/support](http://www.dell.com/support) และดูส่วนดาวน์โหลดสำ หรับไดรเวอร์วิดีโอเพื่อรับอัปเดตไดรเวอร์ล่าสุด
- **หมายเหตุ** เมื่ออยู่ในโหมดมุมมองแนวตั้ง คุณอาจพบสถานการณ์ที่สมรรถนะการ ทำ งานลดลงในแอปพลิเคชั่นที่ต้องใช้ความสามารถด้านกราฟฟิกสูง (เช่น เกม 3D)

# <span id="page-50-0"></span>**การแก้ไขปัญหา**

 $\wedge$  **ข้อควรระวัง** ก่อนที่คุณจะเริ่มกระบวนการใดๆ ในส่วนนี้ ให้ทำตาม คำแนะนำ[เพื่อความ](#page-58-0) [ปลอดภัย](#page-58-0)

## **ทดสอบตัวเอง**

จอภาพของคุณมีคุณสมบัติการทดสอบตัวเองที่อนุญาตให้คุณตรวจสอบว่าจอภาพทำ งาน อย่างเหมาะสมหรือไม่ หากจอภาพและคอมพิวเตอร์ของคุณเชื่อมต่ออย่างเหมาะสม แต่หน้า จอก็ยังคงมืดอยู่ ให้รันการทดสอบตัวเอง โดยดำ เนินการตามขั้นตอนต่อไปนี้

- 1. ปิดทั้งคอมพิวเตอร์และจอภาพของคุณ
- 2. ถอดปลั๊กสายเคเบิลวิดีโอจากด้านหลังของคอมพิวเตอร์
- 3. เปิดจอภาพ

ึกล่องโต้ตอบแบบลอยควรปรากฏบนหน้าจอ (บนพื้นหลังสีดำ) หากจอภาพไม่สามารถรับรู้ ถึงสัญญาณวิดีโอ และทำ งานอย่างถูกต้อง ในขณะที่อยู่ในโหมดทดสอบตัวเอง LED เปิดปิด จะติดเป็นสีขาว นอกจากนี้ กล่องโต้ตอบแบบใดแบบหนึ่งที่แสดงด้านล่างจะเลื่อนตลอดทั่ว ทั้งหน้าจออย่างต่อเนื่อง โดยขึ้นอยู่กับข้อมูลเข้าที่เลือก

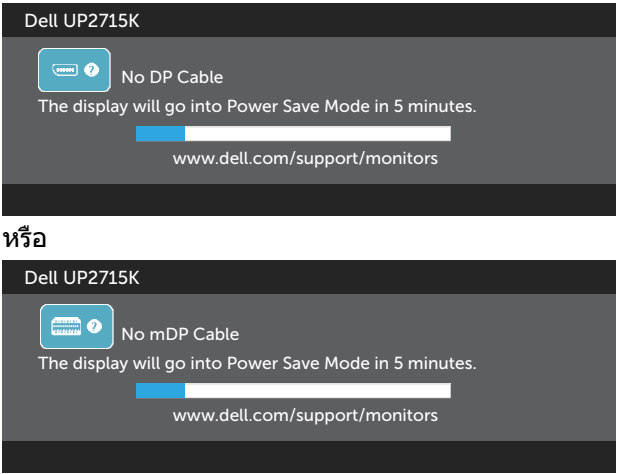

- 4. กล่องนี้ยังปรากฏขึ้นระหว่างการทำ งานระบบตามปกติ หากสายเคเบิลวิดีโอถูก ถอดออกหรือเสียหายด้วย
- 5. ปิดจอภาพของคุณและเชื่อมต่อสายเคเบิลวิดีโอใหม่ แล้วเปิดทั้งคอมพิวเตอร์และ จอภาพของคุณ

หากหน้าจอของจอภาพยังคงว่างอีกหลังจากที่คุณใช้กระบวนการก่อนหน้านี้แล้ว ให้ตรวจ สอบตัวควบคุมวิดีโอและคอมพิวเตอร์ เนื่องจากจอภาพของคุณทำ งานได้อย่างถูกต้อง

# **การวินิจฉัยในตัว**

จอภาพของคุณมีเครื่องมือการวินิจฉัยในตัวที่ช่วยคุณหาว่าความผิดปกติของหน้าจอที่คุณ เผชิญอยู่ว่าเป็นปัญหากับจอภาพของคุณหรือกับคอมพิวเตอร์และวิดีโอการ์ดของคุณ

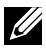

**หมายเหตุ** คุณสามารถรันการวินิจฉัยในตัวได้เฉพาะเมื่อสายเคเบิลวิดีโอไม่ได้เสียบอยู่ และจอภาพอยู่ในโหมดทดสอบตัวเองเท่านั้น

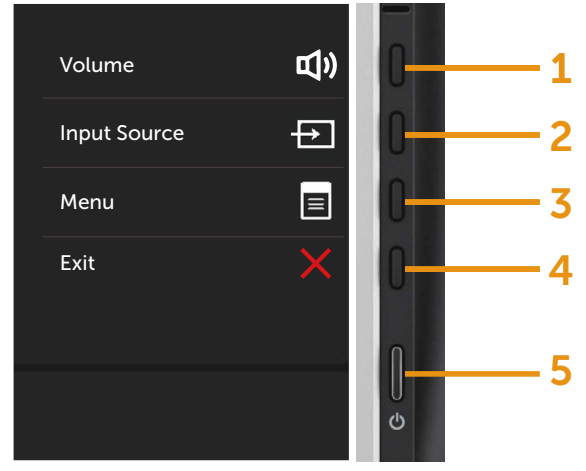

ในการรันการวินิจฉัยในตัว

- 1. ตรวจดูให้แน่ใจว่าหน้าจอสะอาด (ไม่มีอนุภาคฝุ่นบนพื้นผิวของหน้าจอ)
- 2. ถอดปลั๊กสายเคเบิลวิดีโอจากด้านหลังของคอมพิวเตอร์หรือจอภาพ จากนั้นจอภาพจะ เข้าไปยังโหมดทดสอบตัวเอง
- 3. กดปุ่ม **1** และปุ่ม **4** บนแผงด้านหน้าค้างไว้พร้อมกันเป็นเวลา 2 วินาที หน้าจอสีเทาจะ ปรากฏขึ้น
- 4. ตรวจสอบหน้าจอเพื่อหาความผิดปกติอย่างละเอียด
- 5. กดปุ่ม **4** บนแผงด้านหน้าอีกครั้ง สีของหน้าจอจะเปลี่ยนเป็นสีแดง
- 6. ตรวจสอบจอแสดงผลเพื่อหาความผิดปกติ
- 7. ทำ ซ้ำ ขั้นตอนที่ 5 และ 6 เพื่อตรวจสอบจอแสดงผลในหน้าจอสีเขียว สีน้ำ เงิน สีดำ สี ขาว

การทดสอบสมบูรณ์เมื่อหน้าจอสีขาวปรากฏขึ้น เพื่อที่จะออก ให้กดปุ่ม **4** อีกครั้ง

หากคุณตรวจไม่พบความผิดปกติใดๆ บนหน้าจอเมื่อใช้เครื่องมือการวินิจฉัยในตัว หมายความว่าจอภาพทำ งานเป็นปกติ ให้ตรวจสอบวิดีโอการ์ดและคอมพิวเตอร์

# **ปัญหาทั่วไป**

ตารางต่อไปนี้ประกอบด้วยข้อมูลทั่วไปเกี่ยวกับปัญหาที่เกิดกับจอภาพทั่วไปที่คุณอาจพบ และทางแก้ไขปัญหาที่อาจทำ ได้

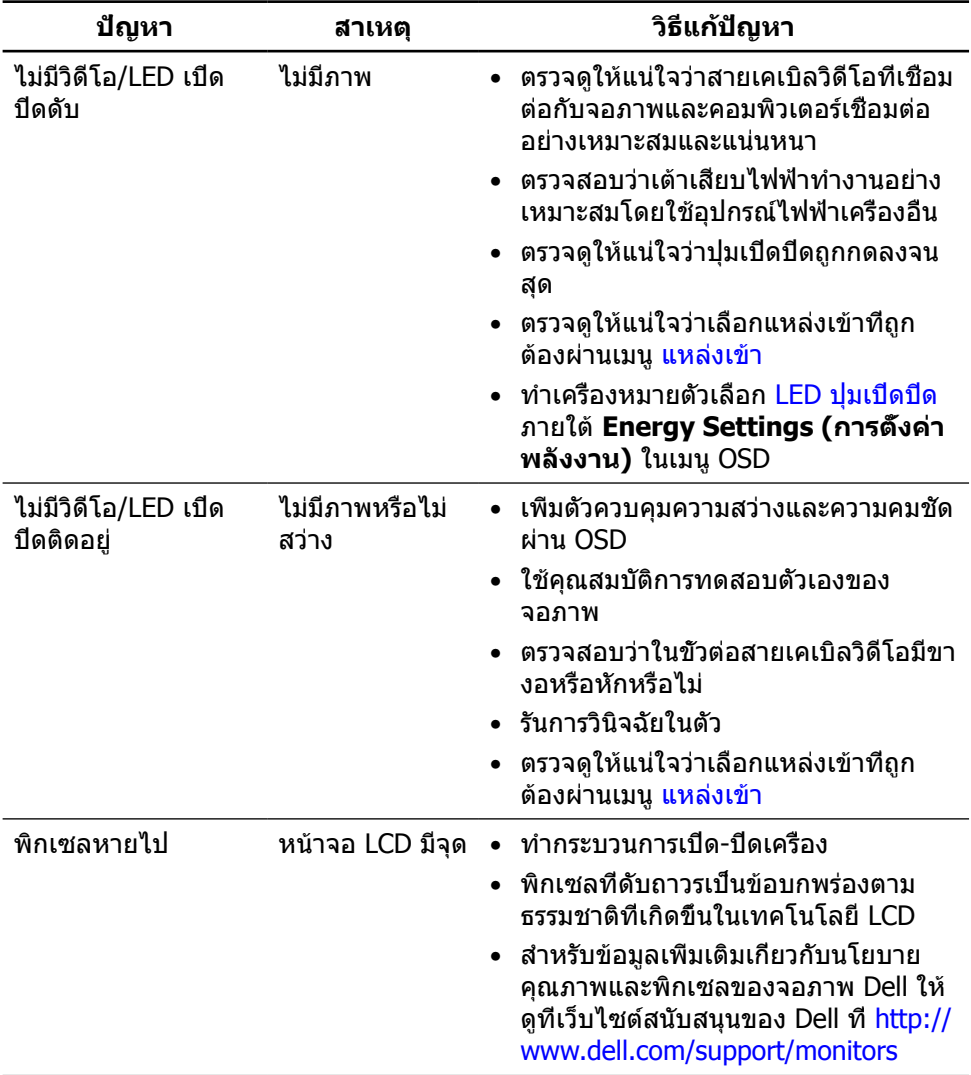

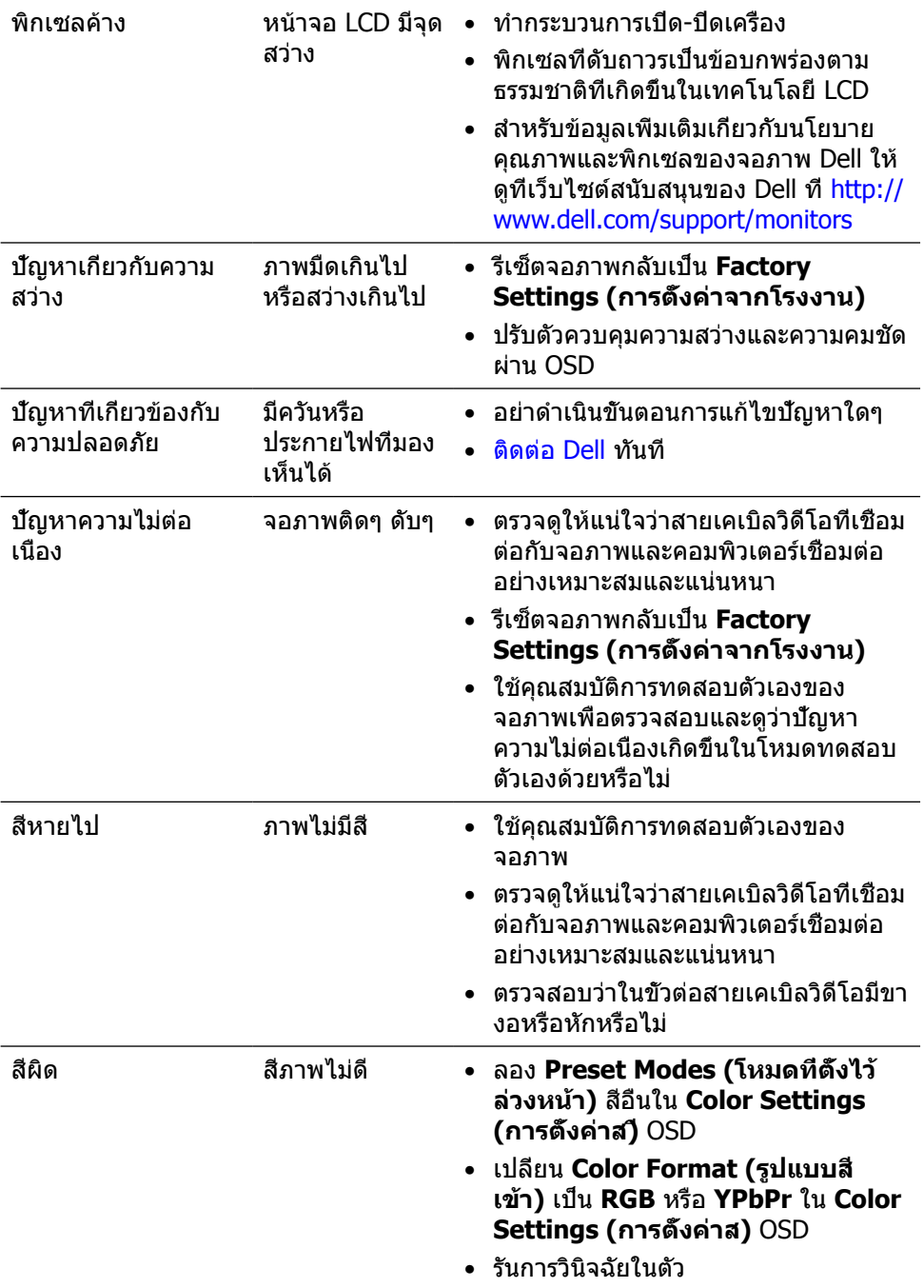

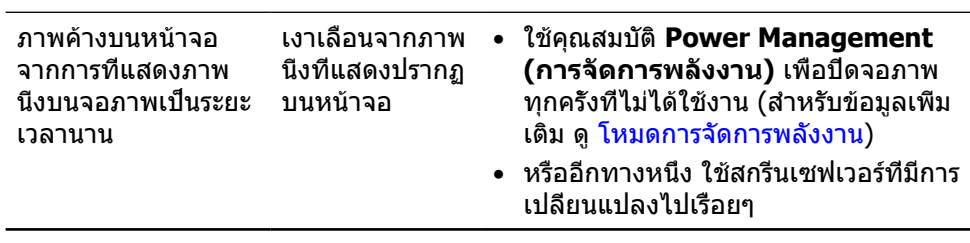

# **ปัญหาเฉพาะของผลิตภัณฑ์**

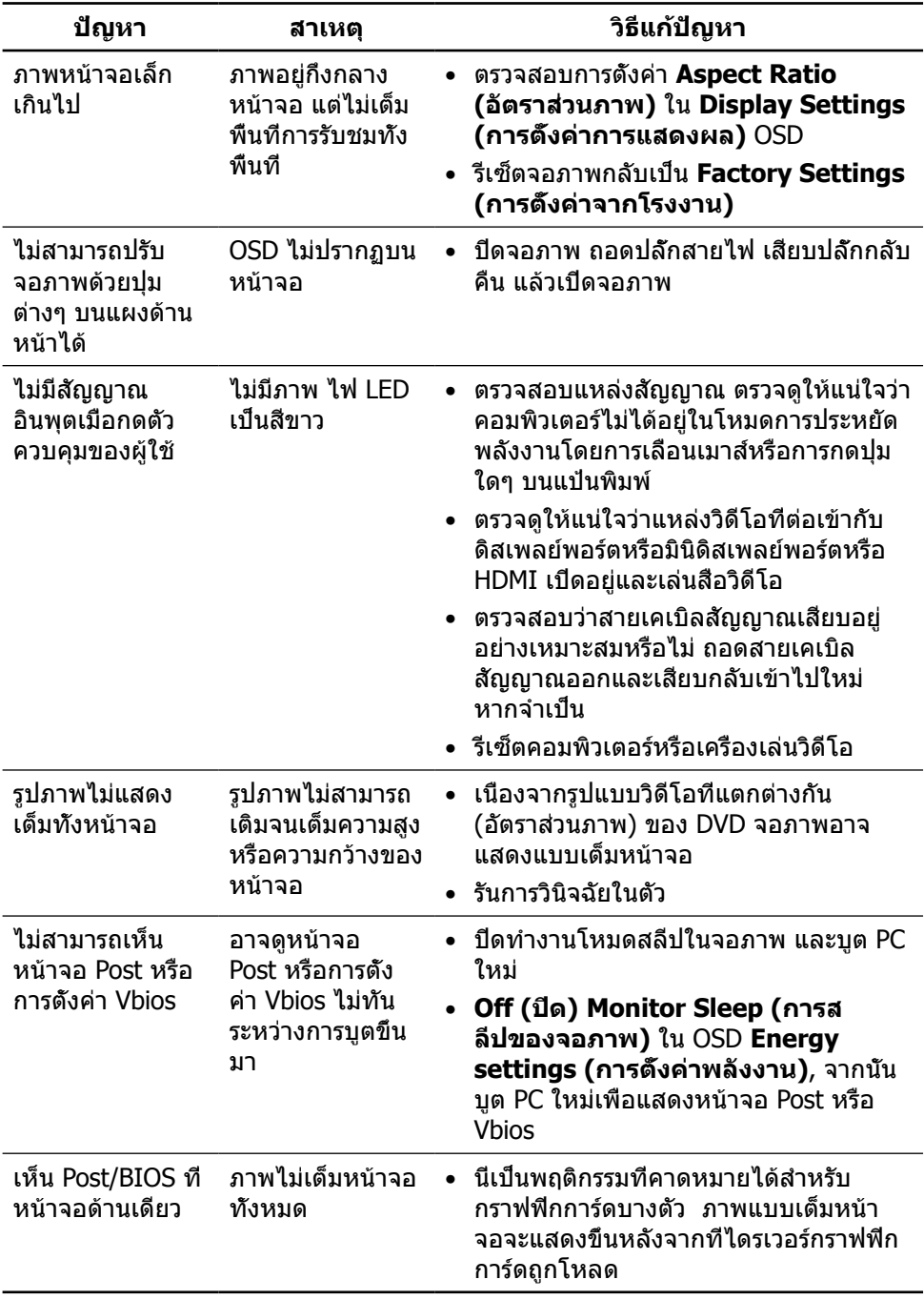

# **การแก้ไขปัญหาตัวอ่านการ์ด**

 $\bigwedge$  **ข้อควรระวัง** อย่าถอดอุปกรณ์ออกขณะที่กำลังอ่านหรือเขียนสื่ออยู่ การทำเช่นนั<sub>้</sub>นอาจ ทำ ให้ข้อมูลสูญหายหรือเกิดการทำ งานผิดปกติในสื่อได้

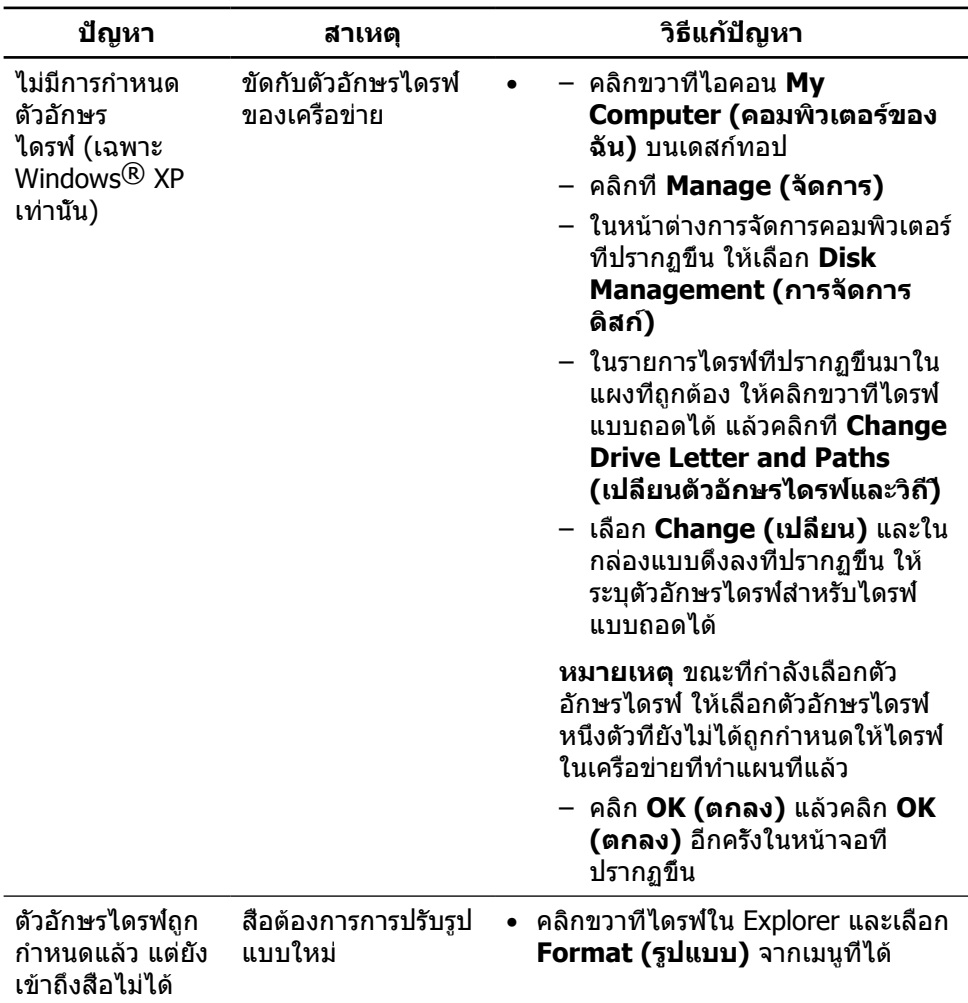

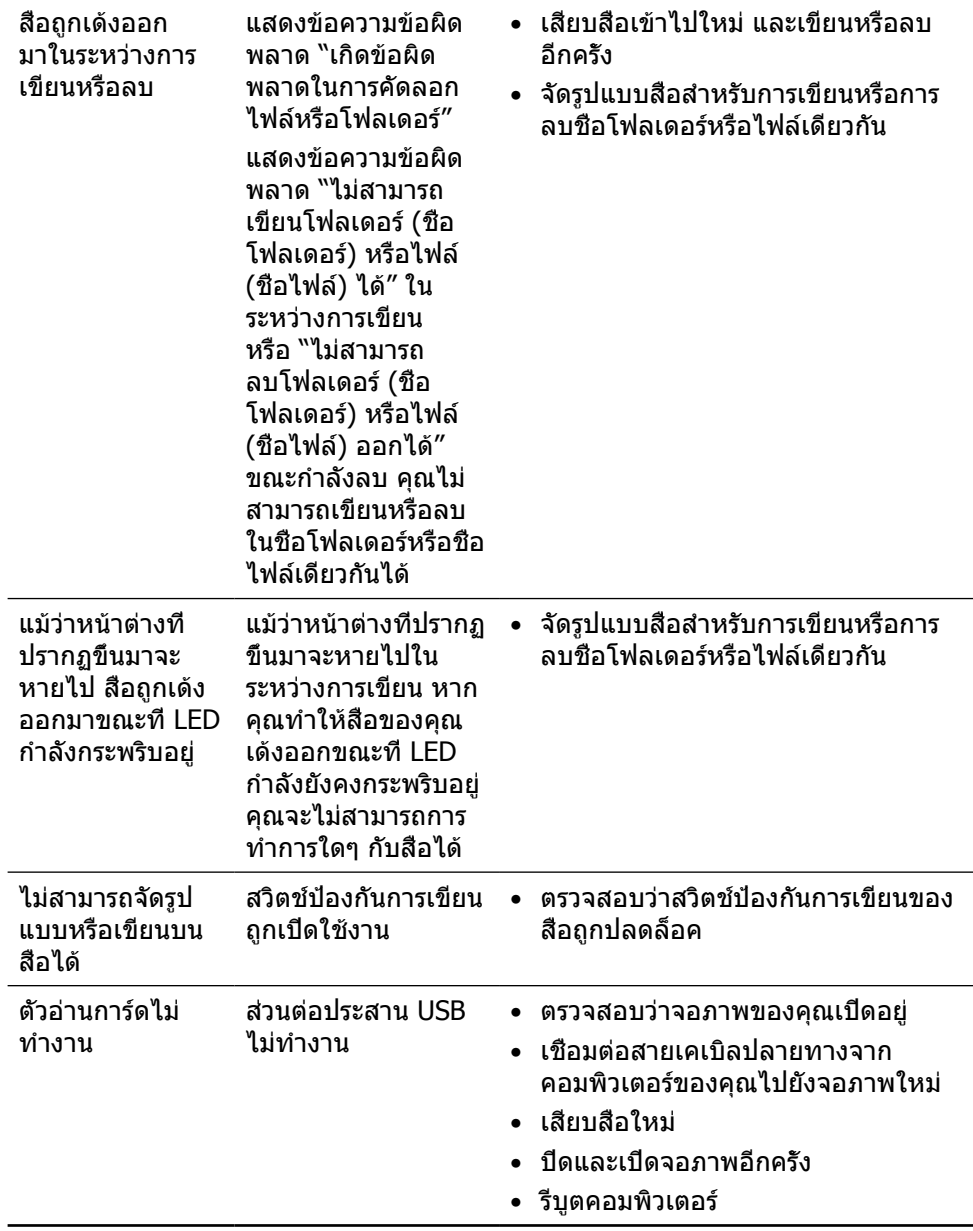

# **ภาคผนวก**

# <span id="page-58-0"></span>**คำ เตือน คำ แนะนำ เพื่อความปลอดภัย**

สำ หรับจอแสดงผลที่มีกรอบมันวาว ผู้ใช้ควรพิจารณาการวางตำ แหน่งของจอแสดงผล เนื่องจากกรอบของจออาจเป็นสาเหตุให้เกิดการสะท้อนรบกวนจากแสงรอบข้าง และพื้นผิว ที่สว่าง

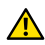

**คำ เตือน** การใช้ตัวควบคุม การปรับแต่ง หรือกระบวนการอื่นๆ นอกเหนือจากที่ระบุใน เอกสารฉบับนี้ อาจเป็นผลให้เกิดไฟฟ้าช็อต อันตรายจากไฟฟ้า และ/หรืออันตรายทาง กล

ี่ สำหรับข้อมูลคำแนะนำเรื่องความปลอดภัยดูที่ ข้อมูลเรื่องความปลอดภัย สิ่งแวดล้อมและ ข้อบังคับ

# **ประกาศ FCC (สหรัฐอเมริกาเท่านั้น) และข้อมูล เกี่ยวกับระเบียบข้อบังคับอื่นๆ**

ี่ สำหรับประกาศ FCC และข้อมูลเกี่ยวกับระเบียบข้อบังคับอื่นๆ ให้ด เว็บไซต์การปฏิบัติตามระเบียบข้อบังคับที่ [http://www.dell.com/regulatory\\_compliance](http://www.dell.com/regulatory_compliance)

# <span id="page-58-1"></span>**ติดต่อ Dell**

สำ หรับลูกค้าในสหรัฐอเมริกา ติดต่อที่หมายเลข 800-WWW-DELL (800-999-3355)

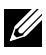

**หมายเหตุ**หากคุณไม่มีการเชื่อมต่ออินเทอร์เน็ตที่ใช้งานได้ คุณสามารถหาข้อมูลการ ติดต่อได้จากใบสั่งซื้อ สลิปบรรจุภัณฑ์ ใบเสร็จ หรือแคตาล็อกผลิตภัณฑ์ Dell

Dell มีตัวเลือกการสนับสนุนและบริการออนไลน์และทางโทรศัพท์หลายอย่าง ความสามารถ ในการใช้งานแตกต่างกันในแต่ละประเทศและผลิตภัณฑ์ต่างๆ และบริการบางอย่างอาจใช้ ไม่ได้ในพื้นที่ของคุณ หากต้องการติดต่อ Dell สำ หรับฝ่ายขาย การสนับสนุนด้านเทคนิค หรือปัญหาเกี่ยวกับบริการลูกค้า

- **1.** ไปที่เว็บไซต์<http://www.dell.com/support/>
- **2.** ตรวจสอบประเทศหรือภูมิภาคของคุณในเมนู เลือกประเทศ/ภูมิภาค ที่ส่วนล่างของหน้า
- **3.** คลิก ติดต่อเรา ที่ด้านซ้ายของหน้า
- **4.** เลือกลิงก์บริการหรือการสนับสนุนที่เหมาะสมตามความต้องการของคุณ
- **5.** เลือกวิธีในการติดต่อ Dell ที่คุณติดต่อได้สะดวก

# **การตั้งค่าการแสดงผลบนจอภาพของคุณ**

## **การตั้งค่าความละเอียดการแสดงผลเป็น 5120 x 2880 (สูงสุด)**

เพื่อให้ได้สมรรถนะดีที่สุด ให้ตั้งค่าความละเอียดการแสดงผลเป็น 5120x2880 พิกเซล โดยทำ ตาม ขั้งเตลบต่อไปนี้:

#### **ในWindows 7, Windows 8/Windows 8.1, Windows 10 :**

- **1** สำ หรับ Windows 8 ปละ Windows 8.1 เท่านั้น ให้เลือกเปลี่ยนเดสก์ท็อปไทล์ให้เป็นเดสก์ท็อป แบบคลาสสิค
- **2** คลิกขวาบนเดสก์ท็อปและเลือก ความละเอียดของหน้าจอ
- **3** คลิกที่รายการดรอปดาวน์ของความละเอียดหน้าจอ และเลือก 5120x2880
- **4** คลิก OK

หากคุณไม่พบตัวเลือกความละเอียดที่แนะนำ คุณอาจจะต้องอัพเดตไดร์เวอร์กราฟฟิคของคุณ โปรด เลือกสถานการณ์ด้านล่างที่ตรงกับระบบคอมพิวเตอร์ที่คุณกำ ลังใช้ที่สุด และปฏิบัติตามขั้นตอนที่ให้ไว้

## **คอมพิวเตอร์ Dell**

- **1** ไปที่ [http://www.dell.com/support/,](http://www.dell.com/support/) ป้อนแท็กบริการของคอมพิวเตอร์ของคุณ และ ดาวน์โหลดไดรเวอร์ล่าสุดสำ หรับการ์ดวิดีโอของคุณ
- **2** หลังจากที่ติดตั้งไดรฟ์เวอร์สำ หรับกราฟิกอะแดปเตอร์ของคุณแล้ว ให้พยายามตั้งค่าความ ละเอียดเป็น 5120x2880 อีกครั้ง

**หมายเหตุ** หากคุณไม่สามารถตั้งค่าความละเอียดเป็น 5120x2880 ได้ โปรดติดต่อ Dell™ เพื่อสอบถามเกี่ยวกับกราฟิกอะแดปเตอร์ที่รองรับความละเอียดเหล่านี้

# **ไม่ใช่คอมพิวเตอร์ของ Dell**

#### **ในWindows 7, Windows 8/Windows 8.1, Windows 10 :**

- **1** สำ หรับ Windows 8 ปละ Windows 8.1 เท่านั้น ให้เลือกเปลี่ยนเดสก์ท็อปไทล์ให้เป็นเดสก์ท็อป แบบคลาสสิค
- **2** คลิกขวาบนเดสก์ทอป และคลิก เปลี่ยนแปลงการตั้งค่าการแสดงผล
- **3** คลิก **Advanced Settings** (การตั้งค่าขั้นสูง)
- **4** ระบุผู้จำ หน่ายกราฟิกคอนโทรลเลอร์ของคุณจากคำ อธิบายที่ด้านบนของหน้าต่าง (เช่น NVIDIA, ATI, Intel ฯลฯ)
- **5** โปรดดูจากเว็บไซต์ของผู้จำ หน่ายกราฟิกการ์ดสำ หรับไดรฟ์เวอร์ที่อัพเดต (ตัวอย่างเช่น [http://](http://www.ATI.com) [www.ATI.com](http://www.ATI.com) หรือ <http://www.NVIDIA.com>)
- **6** หลังจากที่ติดตั้งไดรฟ์เวอร์สำ หรับกราฟิกอะแดปเตอร์ของคุณแล้ว ให้พยายามตั้งค่าความ ละเอียดเป็น 5120x2880 อีกครั้ง

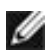

**หมายเหตุ**: ถ้าคุณไม่สามารถตั้งค่าความละเอียดที่แนะนำ ได้ โปรดติดต่อผู้ผลิตคอมพิวเตอร์ ของคุณ หรือพิจารณาซื้ออะแดปเตอร์กราฟฟิกที่สนับสนุนความละเอียดการแสดงผลนี้

# **คำ แนะนำ ในการปรับขนาดฟอนต์**

ที่ความละเอียด 5120x2880 UP2715K อยู่ที่ 218PPI แนะนำ ให้ขยายไอคอนบนเดสก์ทอป เพื่อให้ดูได้ง่ายขึ้น โปรดทำ ตามคำ แนะนำ ด้านล่าง เพื่อเปลี่ยนขนาดฟอนต์เป็น 150% หรือ สูงกว่า

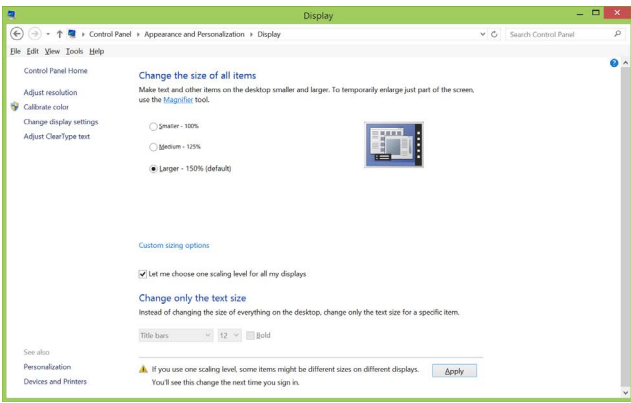

#### **Windows 7 & 8**

#### เลือก "ใหญ่กว่า - 150%"

แผงควบคุม > ลักษณะและการปรับแต่ง > การแสดงผล

**Windows 8.1**

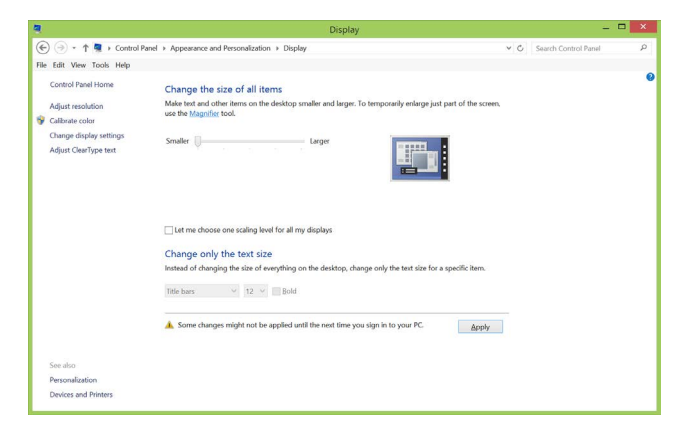

เลือก "ใหญ่กว่า, สูงสุด 200%"

แผงควบคุม > ลักษณะและการปรับแต่ง > การแสดงผล

#### **Windows 10**

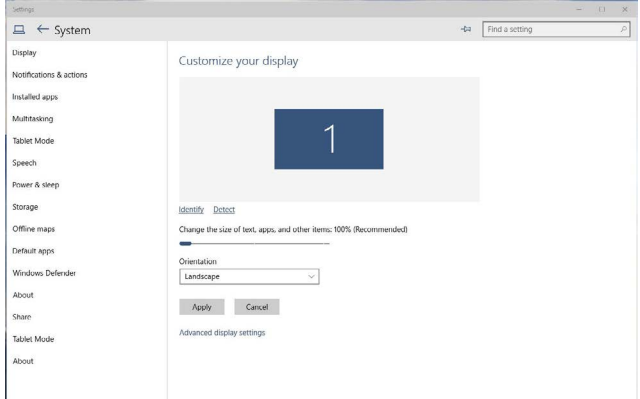

เลือก "ใหญ่กว่า - 150%"

#### แผงควบคุม > ลักษณะและการปรับแต่ง > การแสดงผล

## **กระบวนการสำ หรับการตั้งค่าจอภาพคู่ใน Windows Vista®, Windows® 7, Windows® 8, Windows® 8.1 หรือ Windows® 10**

**เนื้อหา**

- ์ ก) **สำหรับ Windows Vista®**
- (ข) **สำ หรับ Windows® 7**
- (ค) **สำ หรับ Windows® 8/Windows® 8.1**
- (ง) **สำ หรับ Windows® 10**
- (อี) **การตั้งค่ารูปแบบการแสดงผลสำ หรับหลายจอภาพ**

## (ก) **สำ หรับ Windows Vista®**

เชื่อมต่อจอภาพภายนอกเข้ากับแล็ปท็อปหรือคอมพิวเตอร์เดสก์ทอปโดยใช้สายเคเบิล DP และทำ ตามวิธีการติดตั้งด้านล่าง

#### **วิธีที่ 1 การใช้ทางลัดแป้นพิมพ์ "Win+P"**

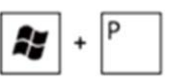

- **1.** กดปุ่ม **โลโก้ Windows** + **P** บนแป้นพิมพ์ของคุณ **2.** ขณะที่กดปุ่ม **โลโก้ Windows** ค้างไว้ ให้กด **P** เพื่อสลับระหว่างการเลือกการ
- แสดงผลแบบต่างๆ Disconnect Projector Duplicate Extend Projector only

#### **วิธีที่ 2 การใช้เมนู "การปรับแต่ง"**

**1.** คลิกขวาบนเดสก์ทอป และคลิก **Personalize (การปรับแต่ง)**

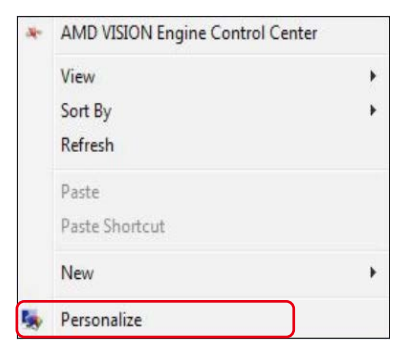

#### **2.** คลิก **การตั้งค่าการแสดงผล**

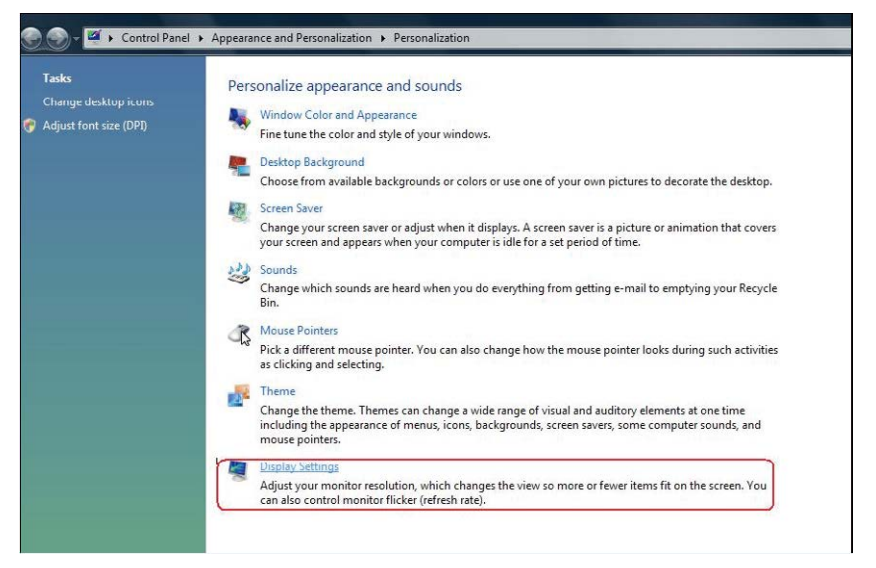

#### **3.** คลิก **ระบุจอภาพ**

■ คุณอาจจำเป็นต้องเริ่มระบบใหม่ และทำขั้นตอนที่ 1 ถึง 3 ซ้ำ หากระบบตรวจ ไม่พบจอภาพที่เพิ่มเข้ามา

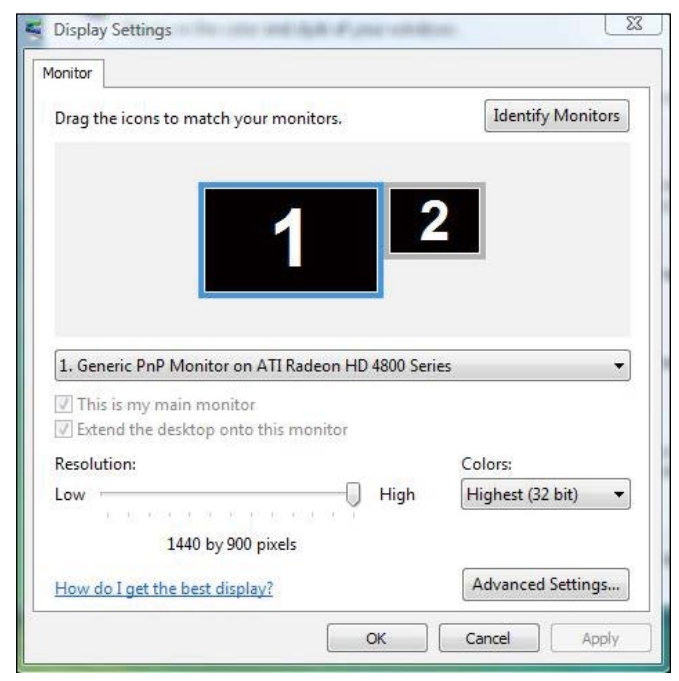

## (ข) **สำ หรับ Windows® 7**

เชื่อมต่อจอภาพภายนอกเข้ากับแล็ปท็อปหรือคอมพิวเตอร์เดสก์ทอปโดยใช้สายเคเบิล DP และทำ ตามวิธีการติดตั้งด้านล่าง

p

#### **วิธีที่ 1 การใช้ทางลัดแป้นพิมพ์ "Win+P"**

- **1.** กดปุ่ม **โลโก้ Windows** + **P** บนแป้นพิมพ์ของคุณ
- **2.** ขณะที่กดปุ่ม **โลโก้ Windows** ค้างไว้ ให้กด **P** เพื่อสลับระหว่างการเลือกการ แสดงผลแบบต่างๆ

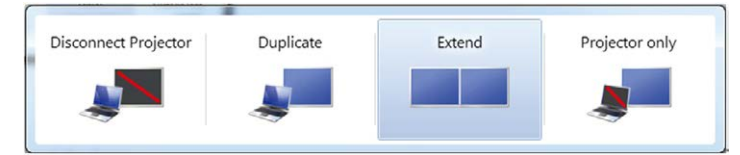

### **วิธีที่ 2 การใช้เมนู "ความละเอียดหน้าจอ"**

**1.** คลิกขวาบนเดสก์ทอป และคลิก **Screen resolution (ความละเอียดหน้าจอ)**

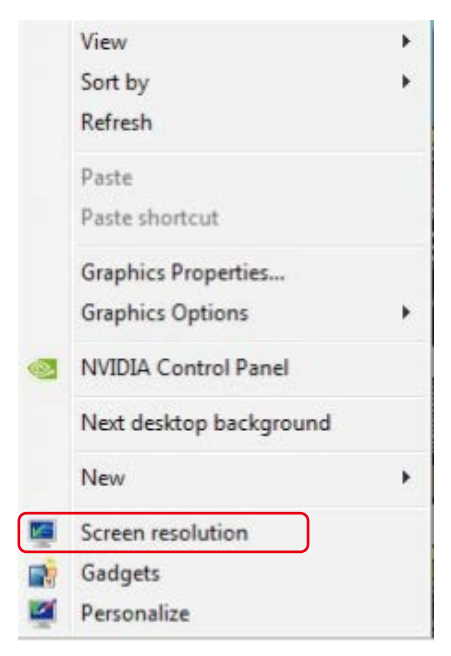

- **2.** คลิก **Multiple displays (การแสดงผลหลายจอ)** เพื่อเลือกการเลือกการ แสดงผล หากคุณไม่เห็นจอภาพเพิ่มเติมในรายการ ให้คลิก **Detect (ตรวจหา)**
	- คุณอาจจำ เป็นต้องเริ่มระบบใหม่ และทำ ขั้นตอนที่ 1 ถึง 2 ซ้ำ หากระบบตรวจ ไม่พบจอภาพที่เพิ่มเข้ามา

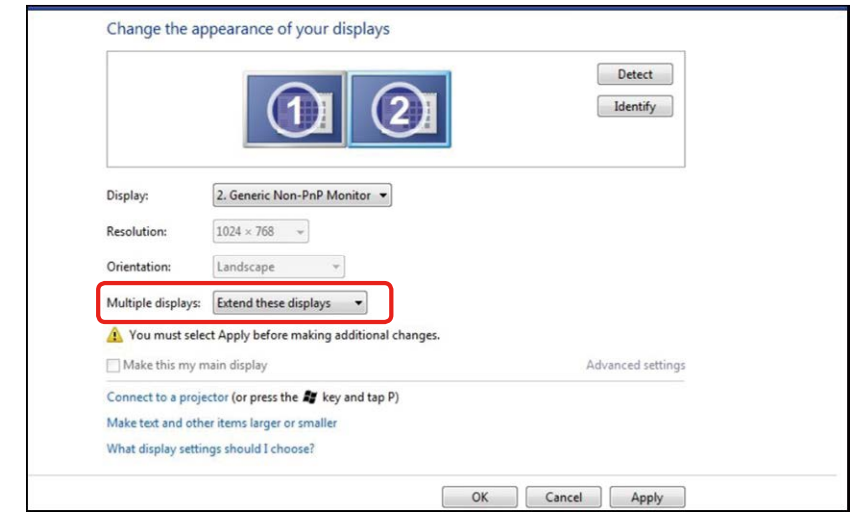

## (ค) **สำ หรับ Windows® 8/Windows® 8.1**

เชื่อมต่อจอภาพภายนอกเข้ากับแล็ปท็อปหรือคอมพิวเตอร์เดสก์ทอปโดยใช้สายเคเบิล วิดีโอ (DP, HDMI ฯลฯ) และทำ ตามวิธีการติดตั้งด้านล่าง

#### **วิธีที่ 1 การใช้ทางลัดแป้นพิมพ์ "Win+P"**

1. กดปุ่ม **โลโก้ Windows** + **P** บนแป้นพิมพ์ของคุณ

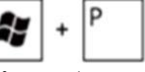

2. ในขณะที่กดปุ่ม **โลโก้ Windows** ค้างไว้ กด **P** เพื่อสลับระหว่างการเลือกการ แสดงผลแบบต่างๆ

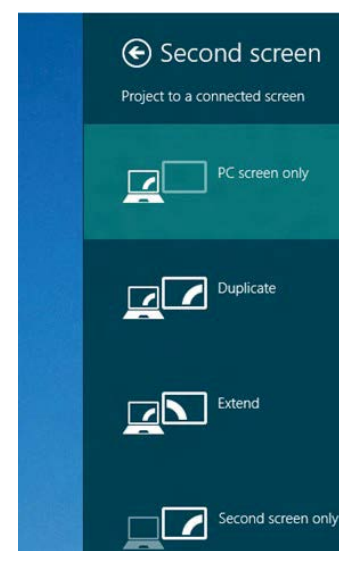

#### **วิธีที่ 2 การใช้เมนู "ความละเอียดหน้าจอ"**

**1.** จากหน้าจอ **Start (เริ่ม)** ให้เลือกไทล์ของ **Desktop (เดสก์ทอป)** เพื่อสลับไป เป็นเดสก์ทอปแบบคลาสสิก

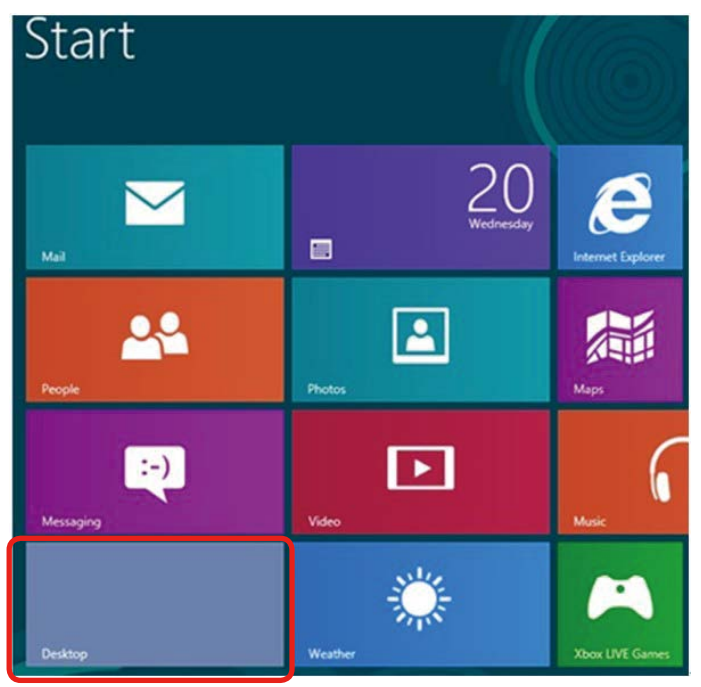

**2.** คลิกขวาบนเดสก์ทอป และคลิก **Screen resolution (ความละเอียดหน้าจอ)**

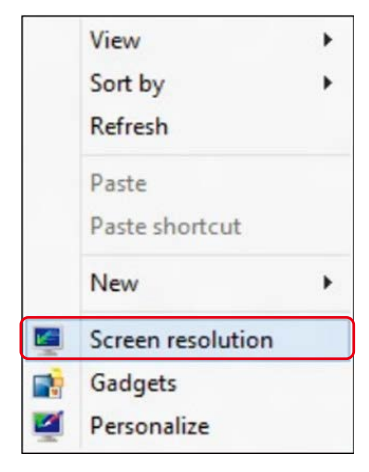

- **3.** คลิก **Multiple displays (การแสดงผลหลายจอ)** เพื่อเลือกการเลือกการ แสดงผล หากคุณไม่เห็นจอภาพเพิ่มเติมในรายการ ให้คลิก **Detect (ตรวจหา)**
	- คุณอาจจำ เป็นต้องเริ่มระบบใหม่ และทำ ขั้นตอนที่ 1 ถึง 3 ซ้ำ หากระบบตรวจ ไม่พบจอภาพที่เพิ่มเข้ามา

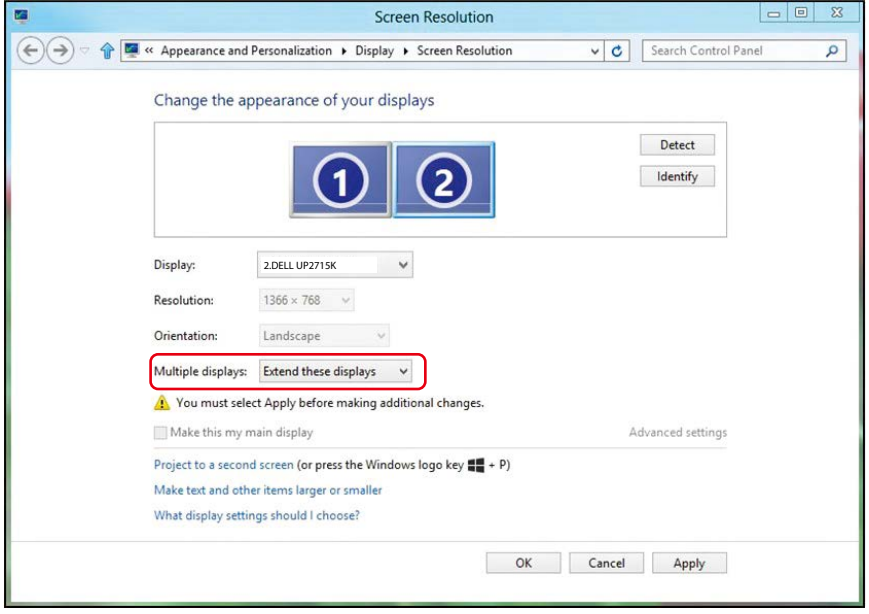

## (ง) **สำ หรับ Windows® 10**

เชื่อมต่อจอภาพภายนอกเข้ากับแล็ปท็อปหรือคอมพิวเตอร์เดสก์ทอปโดยใช้สายเคเบิล วิดีโอ (DP, HDMI ฯลฯ) และทำ ตามวิธีการติดตั้งด้านล่าง

#### **วิธีที่ 1 การใช้ทางลัดแป้นพิมพ์ "Win+P"**

1. กดปุ่ม **โลโก้ Windows** + **P** บนแป้นพิมพ์ของคุณ

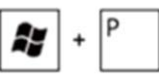

2. ในขณะที่กดปุ่ม **โลโก้ Windows** ค้างไว้ กด **P** เพื่อสลับระหว่างการเลือกการ แสดงผลแบบต่างๆ

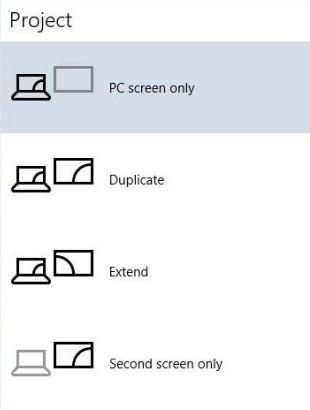

#### **วิธีที่ 2 การใช้เมนู "Display Settings (การตั้งค่าการแสดงผล)"**

**1.** คลิกขวาบนเดสก์ทอป และคลิก เปลี่ยนแปลงการตั้งค่าการแสดงผล

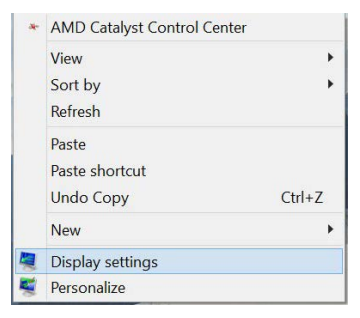

- **2.** คลิก **Multiple displays (การแสดงผลหลายจอ)** เพื่อเลือกการเลือกการ แสดงผล หากคุณไม่เห็นจอภาพเพิ่มเติมในรายการ ให้คลิก **Detect (ตรวจหา)**
	- คุณอาจจำ เป็นต้องเริ่มระบบใหม่ และทำ ขั้นตอนที่ 1 ถึง 3 ซ้ำ หากระบบตรวจ ไม่พบจอภาพที่เพิ่มเข้ามา

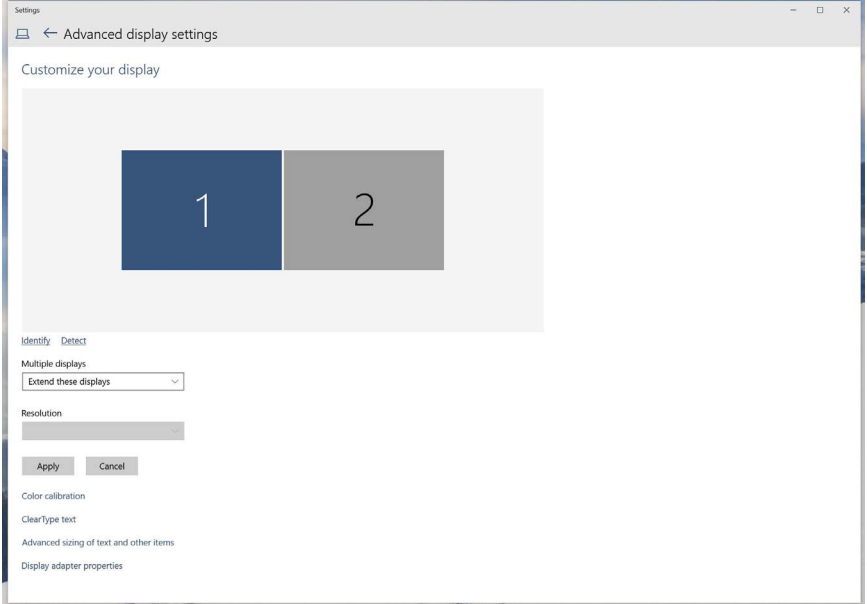

### (อี) **การตั้งค่ารูปแบบการแสดงผลสำ หรับหลายจอภาพ**

หลังจากที่ตั้งค่าจอภาพภายนอกแล้ว ผู้ใช้สามารถเลือกรูปแบบการแสดงผลที่ต้องการ จากเมนู การแสดงผลหลายจอ ได้ ทำ ซ้ำ ขยาย แสดงเดสก์ทอป เปิดอยู่

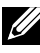

**หมายเหตุ** โปรดปรับขนาดของไอคอนและฟอนต์บนจอภาพต่างๆ ให้เหมาะสมที่สุด เพื่อให้เหมาะกับความต้องการของผู้ใช้

 ทำ ซ้ำ จอแสดงผลเหล่านี้ แสดงหน้าจอเดียวกันบนจอภาพสองจอด้วยความละเอียด เดียวกัน โดยเลือกจากจอภาพที่มีความละเอียดต่ำ กว่า

#### **(i) สำ หรับ Windows Vista®**

Change the appearance of your displays

[ไม่มีการทำ ซ้ำ ]

### **(ii) สำ หรับ Windows® 7**

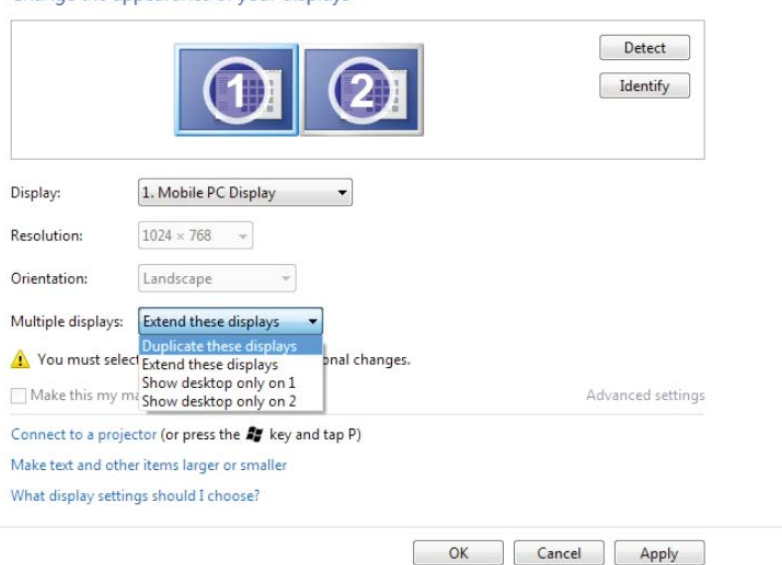

## **(iii) สำ หรับ Windows® 8/Windows® 8.1**

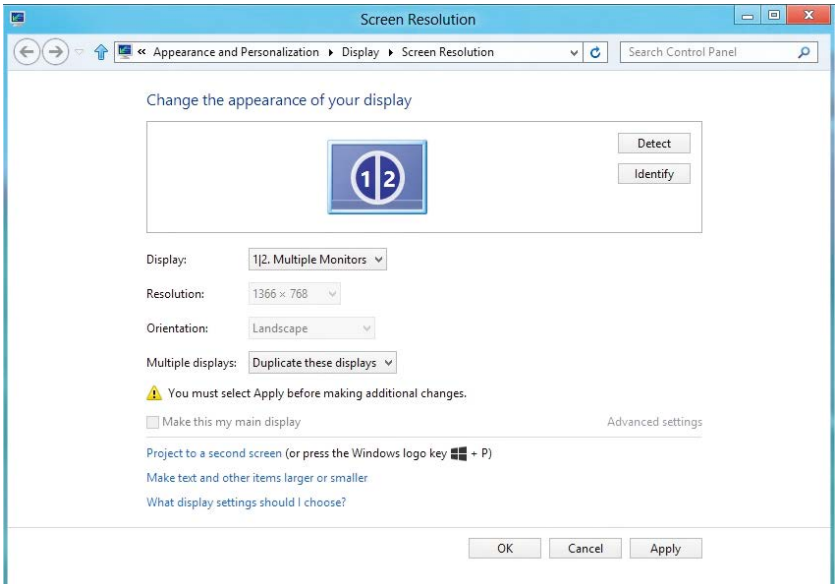

## **(iv) สำ หรับ Windows® 10**

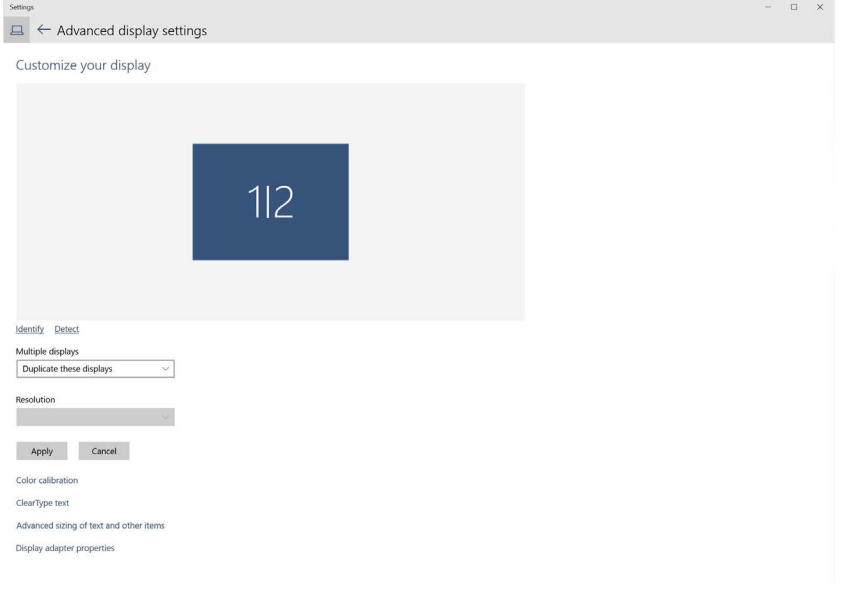
**■ ขยายจอแสดงผลเหล่านี**้ แนะนำให้ใช้ตัวเลือกนี้เมื่อจอภาพภายนอกเชื่อมต่ออย่ กับแล็ปท็อป และจอภาพแต่ละจอสามารถแสดงหน้าจอที่แตกต่างกันอย่างอิสระ เพื่อเพิ่มความสะดวกให้กับผู้ใช้มากขึ้น .ตำ แหน่งสัมพัทธ์ของหน้าจอต่างๆ สามารถ ถูกตั้งค่าได้ที่นี่ ตัวอย่างเช่น จอภาพ 1 อาจถูกตั้งค่าให้อยู่ทางซ้ายของจอภาพ 2 หรือในทางกลับกัน การตั้งค่านี้ขึ้นอยู่กับตำ แหน่งทางกายภาพของจอภาพ LCD เมื่อเทียบกับแล็ปท็อป เส้นแนวนอนที่แสดงบนจอภาพทั้งสองสามารถถูกอ้างอิงบน แล็ปท็อปหรือจอภาพภายนอก นี่เป็นตัวเลือกที่สามารถปรับได้ทั้งหมด และสิ่งที่ผู้ใช้ ต้องทำ ก็คือการลากจอภาพของหน้าจอหลักไปยังจอภาพที่ขยาย

### **(i) สำ หรับ Windows Vista®**

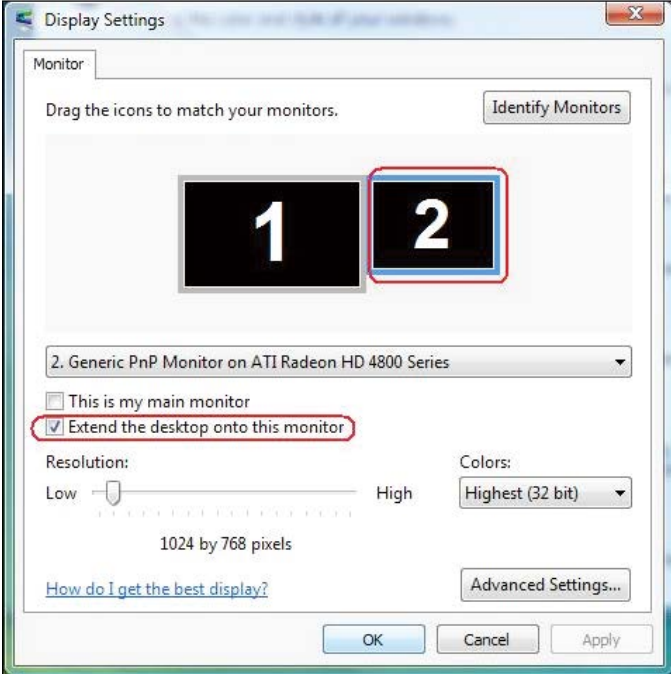

#### **(ii) สำ หรับ Windows® 7**

Change the appearance of your displays

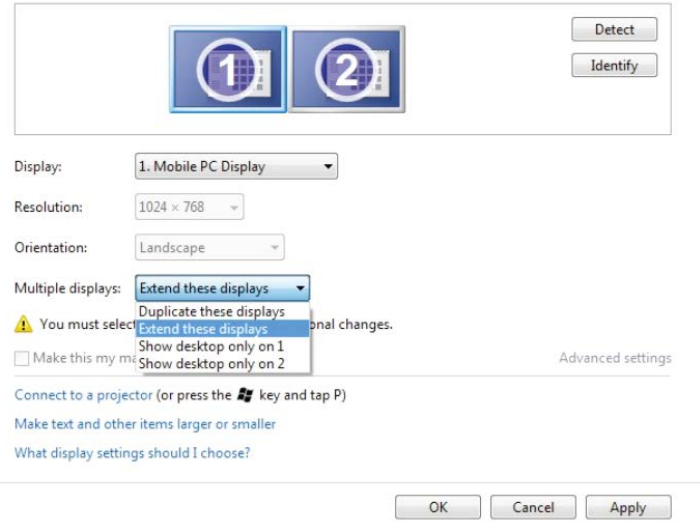

#### **(iii) สำ หรับ Windows® 8/Windows® 8.1**

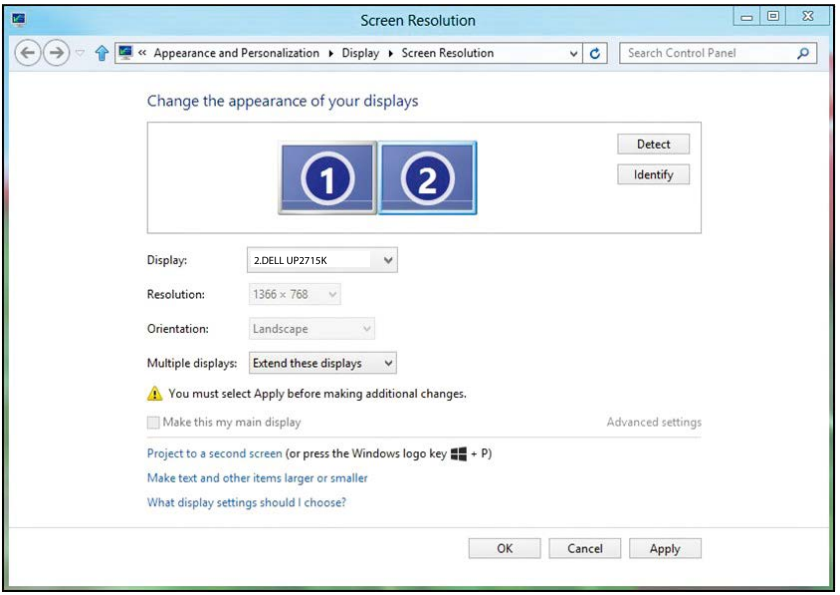

#### **(iv) สำ หรับ Windows® 10**

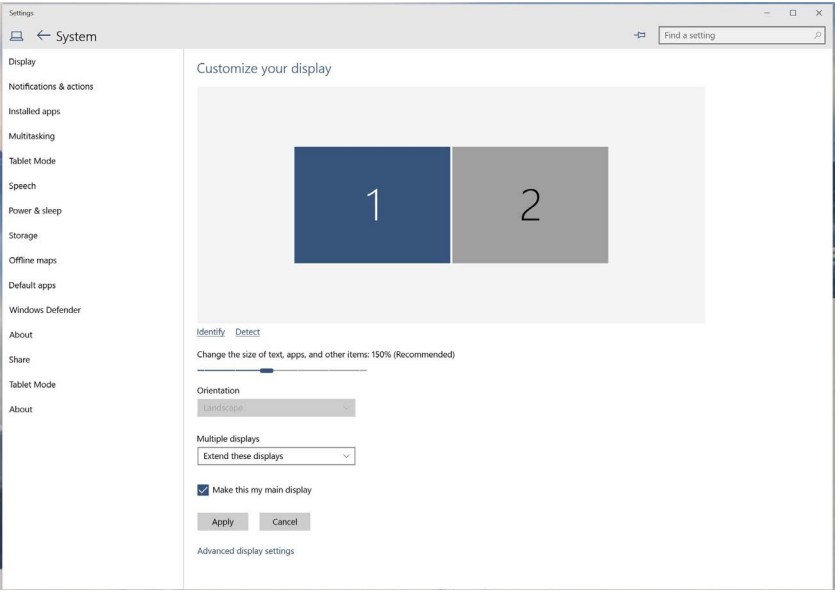

 **แสดงเดสก์ทอปเฉพาะบน…:** สดงสถานะของจอภาพที่ต้องการ โดยทั่วไปตัว เลือกนี้จะถูกเลือกเมื่อแล็ปท็อปถูกใช้เป็น PC เพื่อที่ผู้ใช้สามารถเพลิดเพลินกับ จอภาพภายนอกที่มีขนาดใหญ่ได้ แล็ปท็อปในปัจุบันส่วนใหญ่รองรับความละเอียดที่ เป็นที่นิยมเหล่านี้ ตามที่แสดงในภาพด้านบน ความละเอียดของจอภาพแล็ปท็อปมี เพียง 3840 x 2160 แต่หลังจากที่เชื่อมต่อกับจอภาพ LCD ภายนอกขนาด 27" ผู้ ใช้สามารถปรับปรุงคุณภาพเพื่อให้รับชมความละเอียดระดับ 5120 x 2880 UHD ได้ ทันที

# **(i) สำ หรับ Windows Vista®**

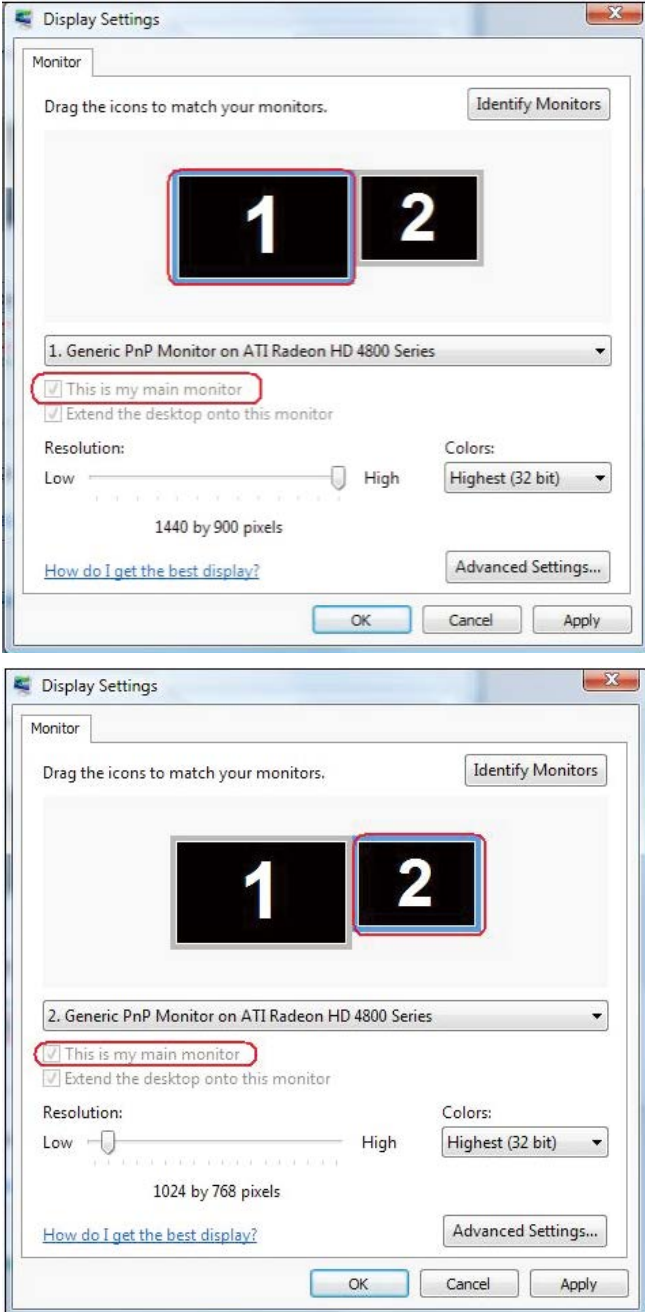

# **(ii) สำ หรับ Windows® 7**

Change the appearance of your displays

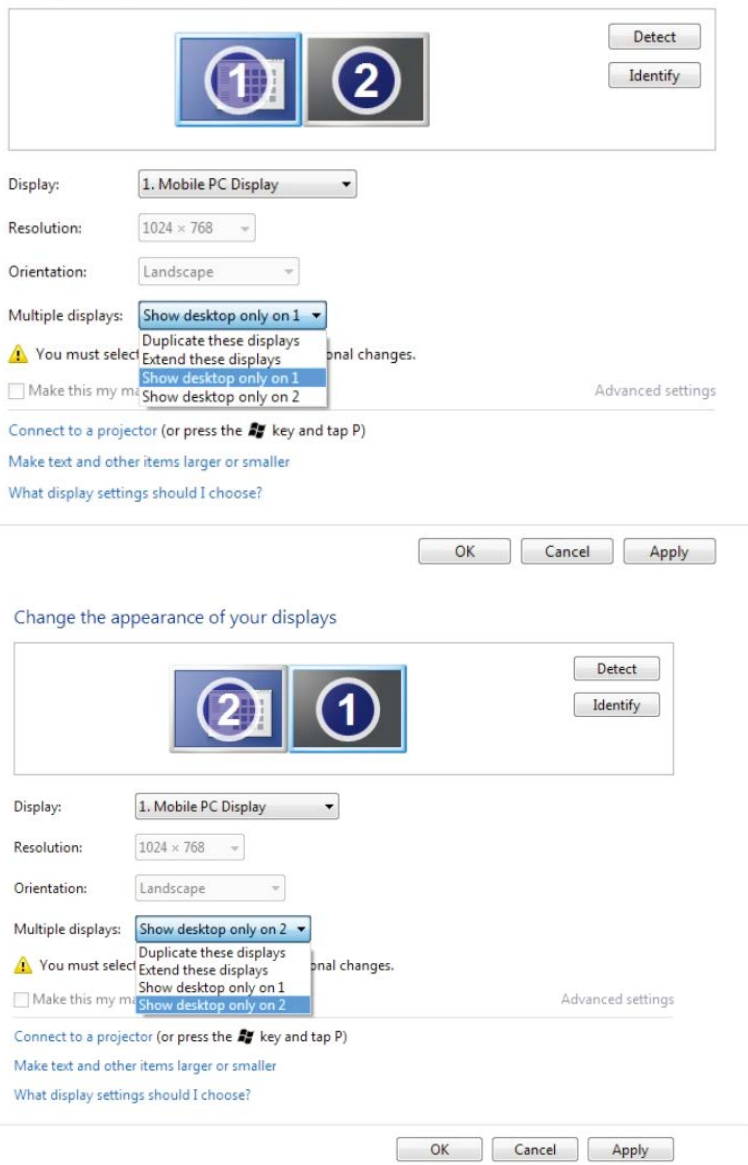

# **(iii) สำ หรับ Windows® 8/Windows® 8.1**

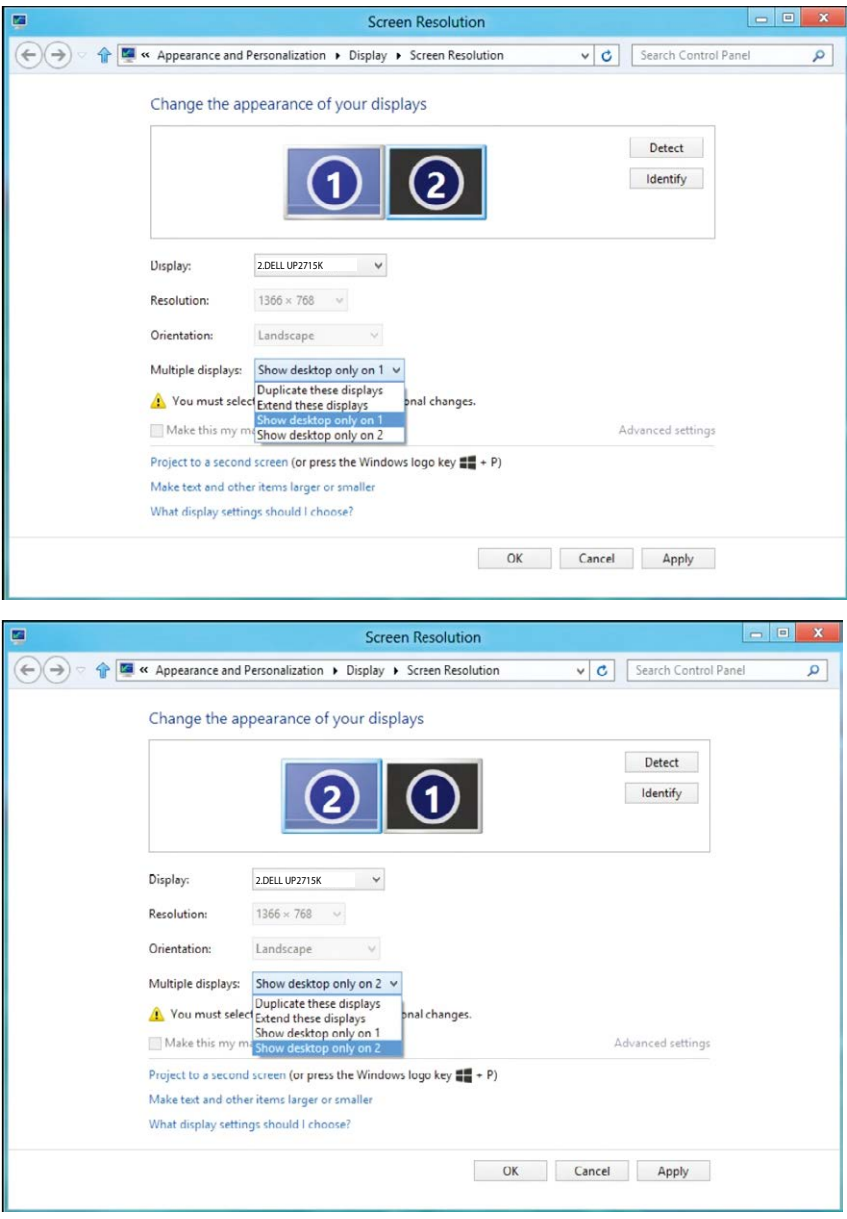

### **(iv) สำ หรับ Windows®10**

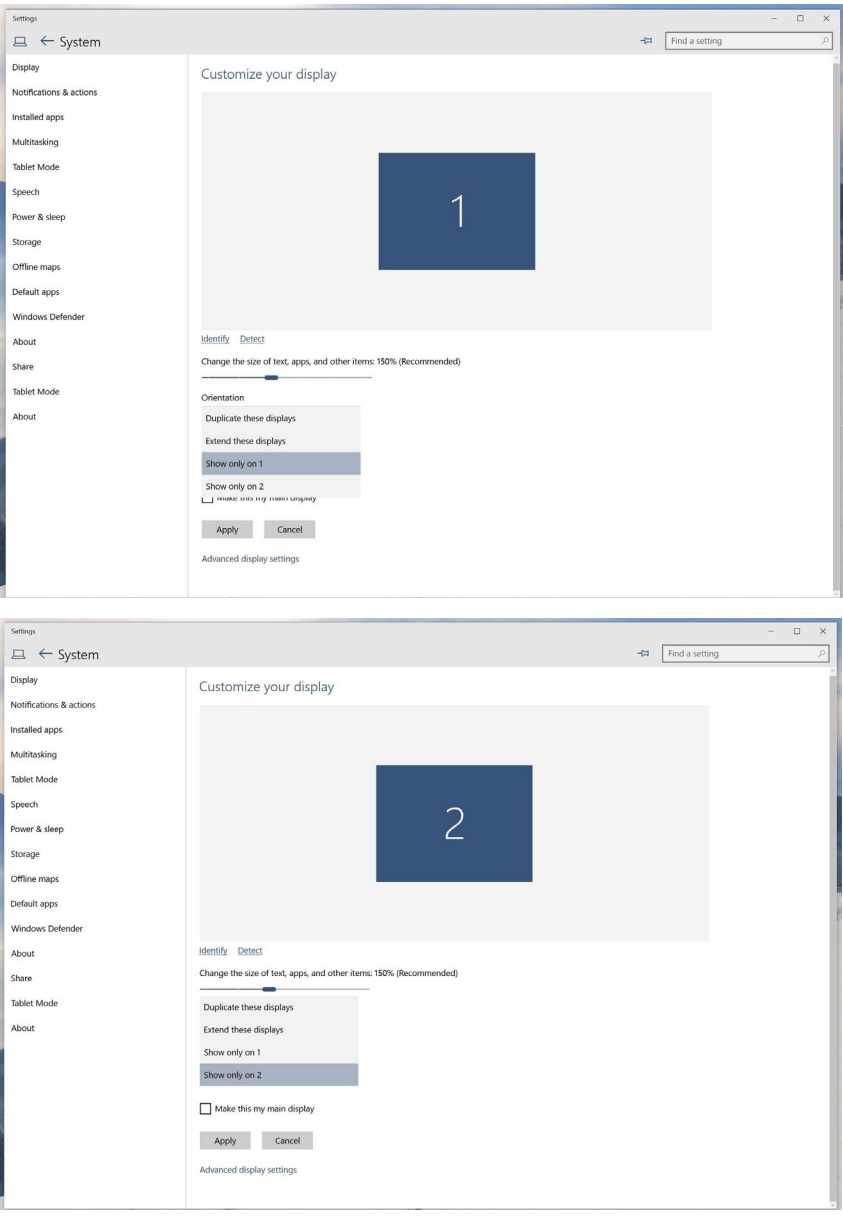